Powdrożeniowa Dokumentacja Użytkownika

Studio kompozycji mapowej

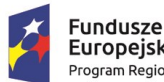

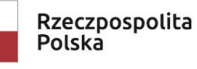

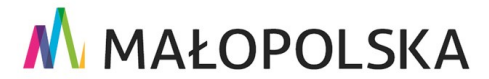

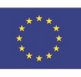

"Budowa, wdrożenie i utrzymanie Małopolskiej Infrastruktury Informacji Przestrzennej (MIIP-2)"

IS.I.272.8.2019

Powdrożeniowa Dokumentacja Użytkownika - Studio kompozycji mapowej

# Spis treści

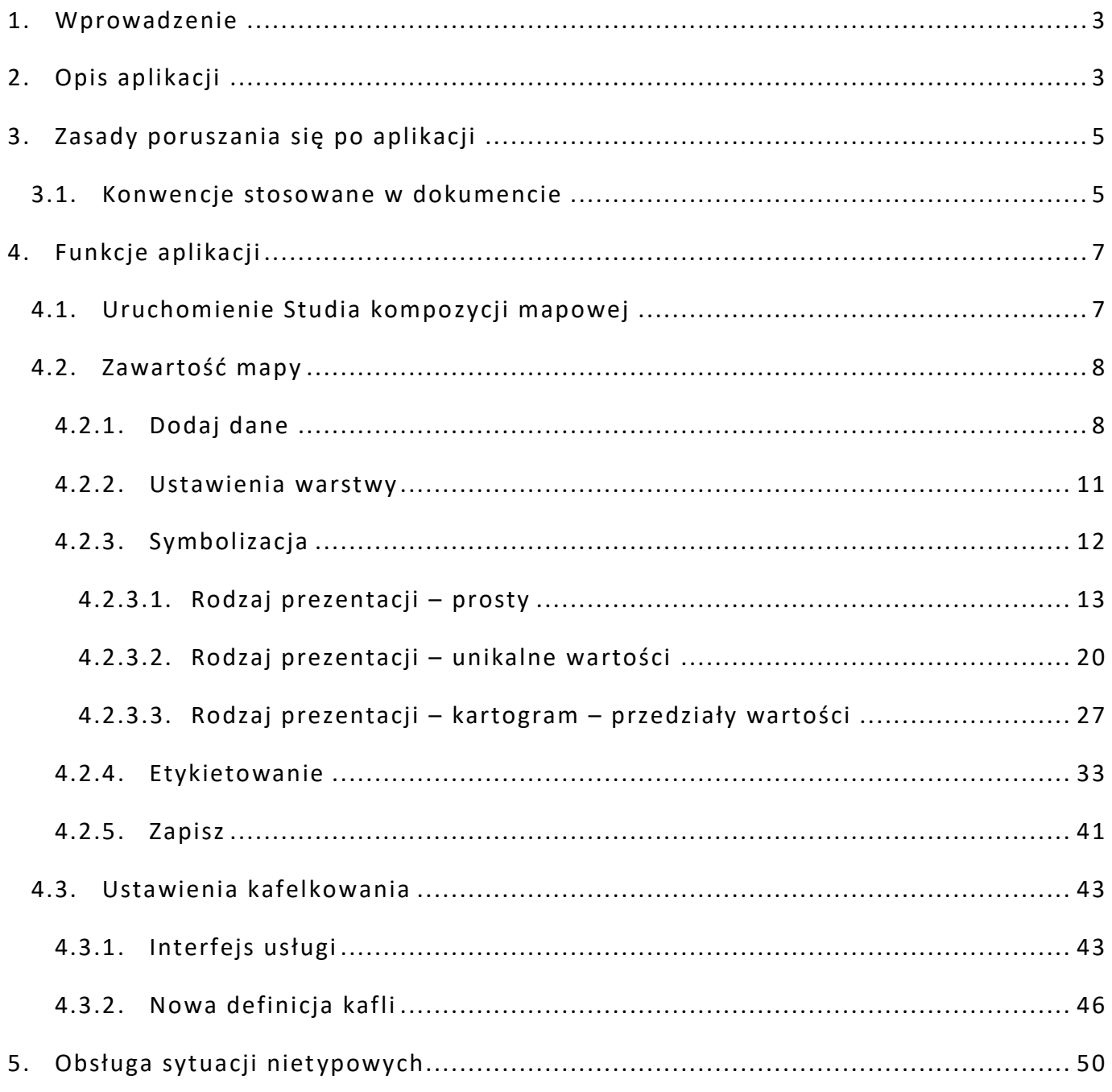

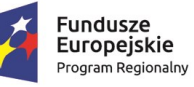

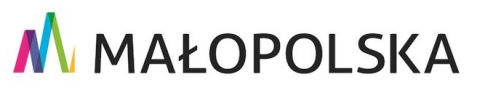

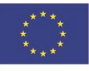

Strona 2 z 50

**"Bu dow a, w droże n ie i utr zyman ie M ało p ol sk iej I nfr astr ukt ury I nf orma cj i Prz estrze nne j (MIIP -2 )"**

**IS. I. 272 .8. 201 9 Pow dro żen i owa D ok ume n tac ja Użyt kow n ika – Stu d i o k om p ozyc j i m ap owe j**

# <span id="page-2-0"></span>1. Wprowadzenie

Niniejszy dokument został wykonany w ramach umowy nr IXA/184/IS/20 z dnia 19.05.2020 r. pomiędzy GISPartner Sp. z o.o., a Województwem Małopolskim na "BUDOWĘ WDROŻENIE I UTRZYMANIE MAŁOPOLSKIEJ INFRASTRUKTURY INFORMACJI PRZESTRZENNEJ (MIIP-2)"

Umowa została zawarta w ramach realizacji części projektu pn *. "***REGIONALNY SYSTEM CYFROWYCH REJESTRÓW GEODEZYJNYCH***"* realizowanego w ramach Regionalnego Programu Operacyjnego Województwa Małopolskiego na lata 2014 -2020, 2 osi priorytetowej Cyfrowa Małopols ka oraz poddziałania 2.1.4 E-usługi w informacji przestrzennej.

Dokumentacja Użytkownika zawiera opis wszystkich kluczowych funkcjonalności i cech danego oprogramowania z perspektywy użytkownika systemu "MIIP-2" (Małopolska Infrastruktura Informacji Przestrzennej – 2), pozwalającego na udostępnienie tematycznych danych użytkowników systemu oraz budową dedykowanych modułów tematycznych przeznaczonych do sporządzania analiz zmian w strukturze agrarnej, bonitacji gleb i koordynacji prac urządzeniowo – rolnych, budową modułu przeznaczonego do aktualizacji, publikacji oraz udostępniania danych Wojewódzkiego Ośrodka Dokumentacji Geodezyjnej

i Kartograficznej, cyfryzację i standaryzację danych przestrzennych z województwa małopolskiego.

# <span id="page-2-1"></span>2. Opis aplikacji

Studio kompozycji mapowej to aplikacja uruchamiana z poziomu **{Menedżera zasobów},** umożliwiająca Użytkownikom zalogowanym utworzenie kompozycji mapowej na

Strona 3 z 50

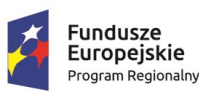

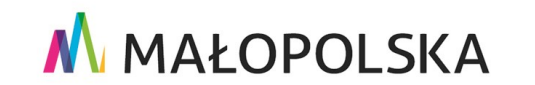

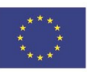

**"Bu dow a, w droże n ie i utr zyman ie M ało p ol sk iej I nfr astr ukt ury I nf orma cj i Prz estrze nne j (MIIP -2 )"**

**IS. I. 272 .8. 201 9 Pow dro żen i owa D ok ume n tac ja Użyt kow n ika – Stu d i o k om p ozyc j i m ap owe j**

podstawie zasobu typu dane (warstwa przestrzenna) reprezentowanej przez **usługi mapowe** (renderowane po stronie serwera):

- dynamiczne WMS i REST (MapService),
- kaflowane WMTS i REST (RasterTile, VectorTileServer),

które mogą być wykorzystane w procesie tworzenia aplikacji mapowych w Studio aplikacji mapowej lub udostępniania innym Użytkownikom. Utworzoną i upublicznioną usługę w Studio kompozycji można wykorzystać w zewnętrznym oprogramowaniu typu desktop, np.

w QGIS lub użyć w innych portalach mapowych.

Usługi utworzone w **Studio kompozycji** zwracają odpowiedzi w postaci rastrów lub kafli rastrowych/wektorowych.

Zaleca się tworzenie usług w **Studio kompozycji** i wykorzystywanie ich w **Studio aplikacji mapowej** w przypadku:

- potrzeby zastosowania zaawansowanej symbolizacji dla obiektów,
- gdy czas wczytywania w aplikacji mapowej zasobu typu dane (usługi obiektowe) jest niezadawalający. W takim przypadku rekomenduje się zastosowanie usługi kaflowanej.

**Uwaga!** Studio kompozycji mapowej nie publikuje dynamicznych usług obiektowych (pbf), są one publikowane na podstawie zasobów typu dane w **Studio aplikacji mapowej**.

Strona 4 z 50

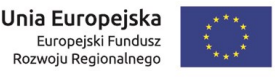

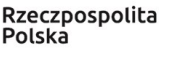

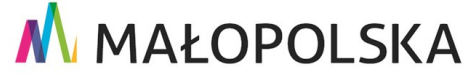

**"Bu dow a, w droże n ie i utr zyman ie M ało p ol sk iej I nfr astr ukt ury I nf orma cj i Prz estrze nne j (MIIP -2 )"**

**IS. I. 272 .8. 201 9 Pow dro żen i owa D ok ume n tac ja Użyt kow n ika – Stu d i o k om p ozyc j i m ap owe j**

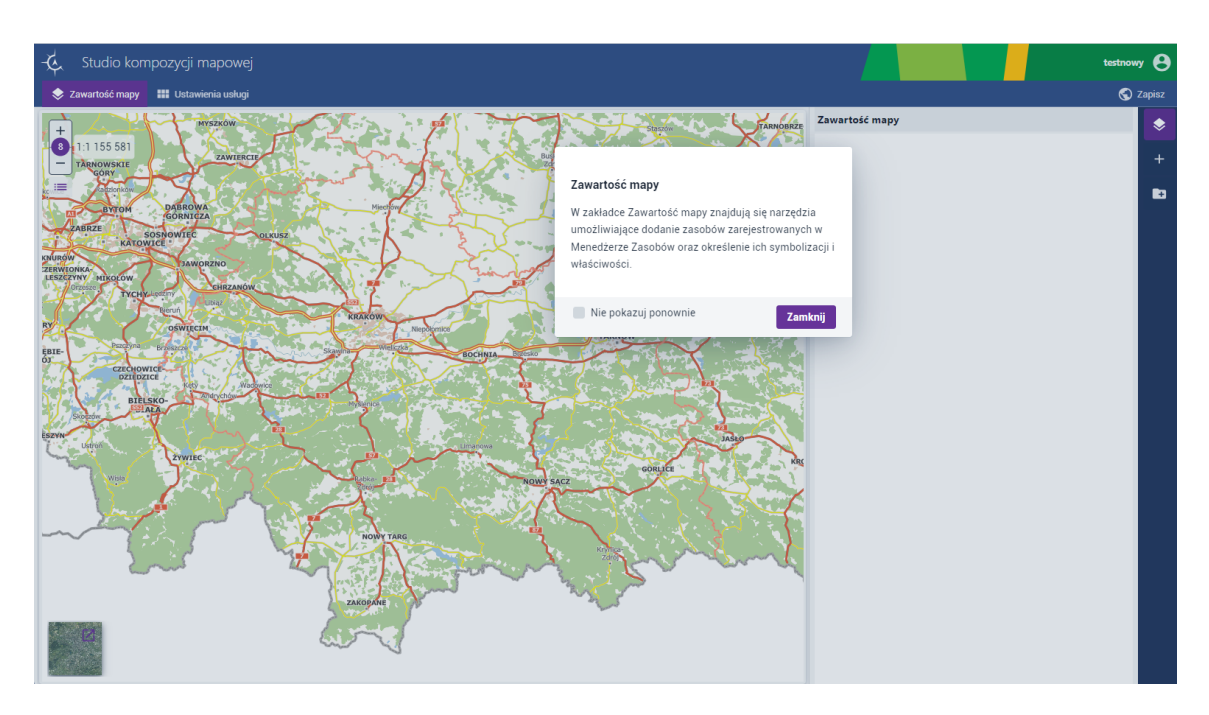

#### **Rysunek 1 Studio kompozycji mapowej**

Aplikacja ma postać wizarda, w którym użytkownik korzystając z dostępnych narzędzi jest prowadzony krok po kroku do momentu utworzenia kompozycji mapowej, z wykorzystaniem dostępnych danych

w **{Menedżerze zasobów}**. Aplikacja umożliwia także przygotowanie kompozycji mapowej, która będzie usługą kaflowaną.

# <span id="page-4-0"></span>3. Zasady poruszania się po aplikacji

### <span id="page-4-1"></span>3.1. Konwencje stosowane w dokumencie

W niniejszym rozdziale zamieszczone zostały główne pojęcia i skróty użyte w dalszych rozdziałach dokumentu.

**Tabela 1 Słownik pojęć i skrótów**

Strona 5 z 50

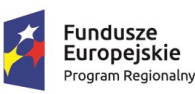

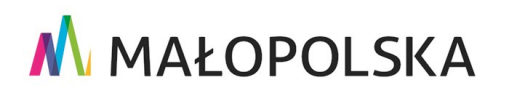

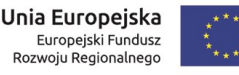

**"Bu dow a, w droże n ie i utr zyman ie M ało p ol sk iej I nfr astr ukt ury I nf orma cj i Prz estrze nne j (MIIP -2 )"**

**IS. I. 272 .8. 201 9 Pow dro żen i owa D ok ume n tac ja Użyt kow n ika – Stu d i o k om p ozyc j i m ap owe j**

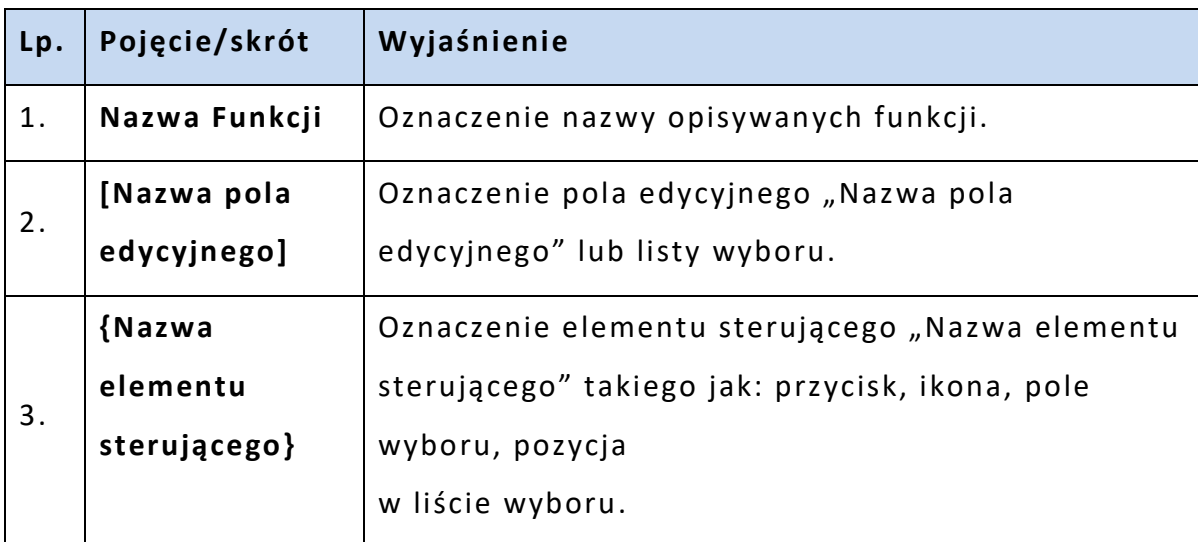

Poniższa tabela zawiera opis elementów sterujących aplikacji.

#### **Tabela 2 Opis elementów sterujących**

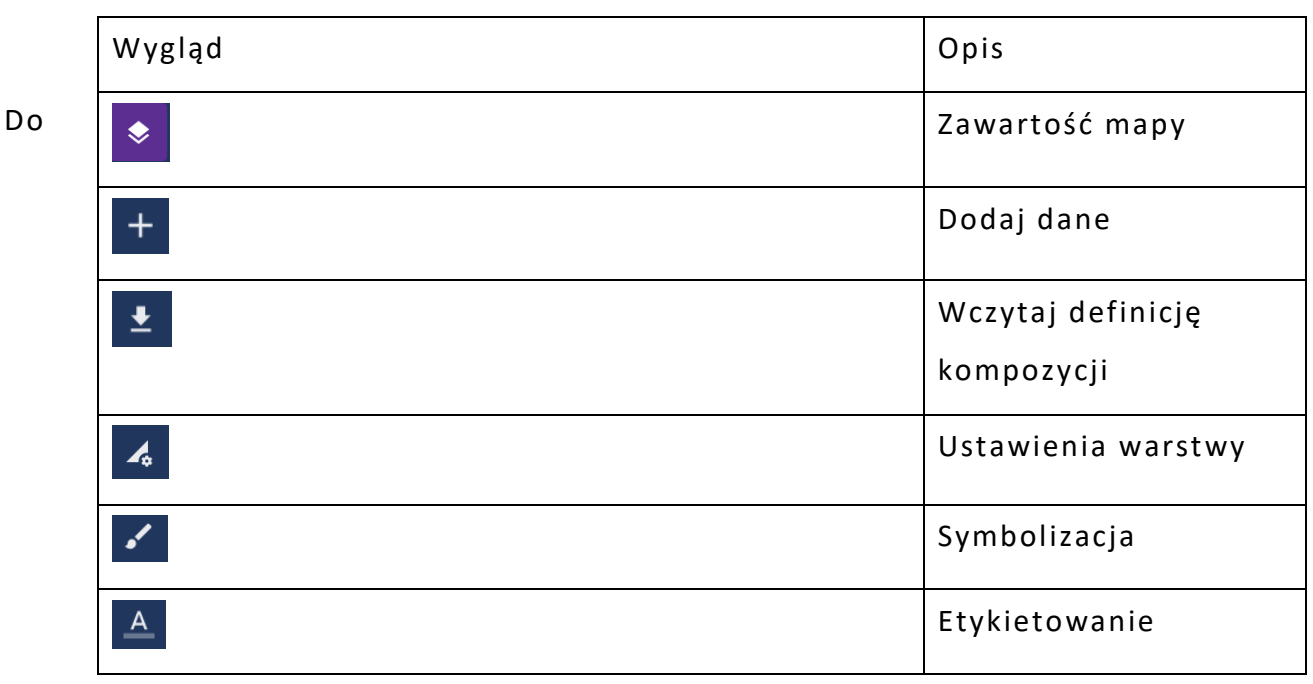

poruszania się w aplikacji służą zakładki ora boczne menu, w którym prezentowane są

narzędzia:

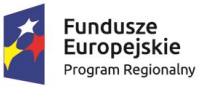

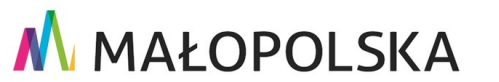

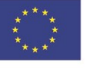

Strona 6 z 50

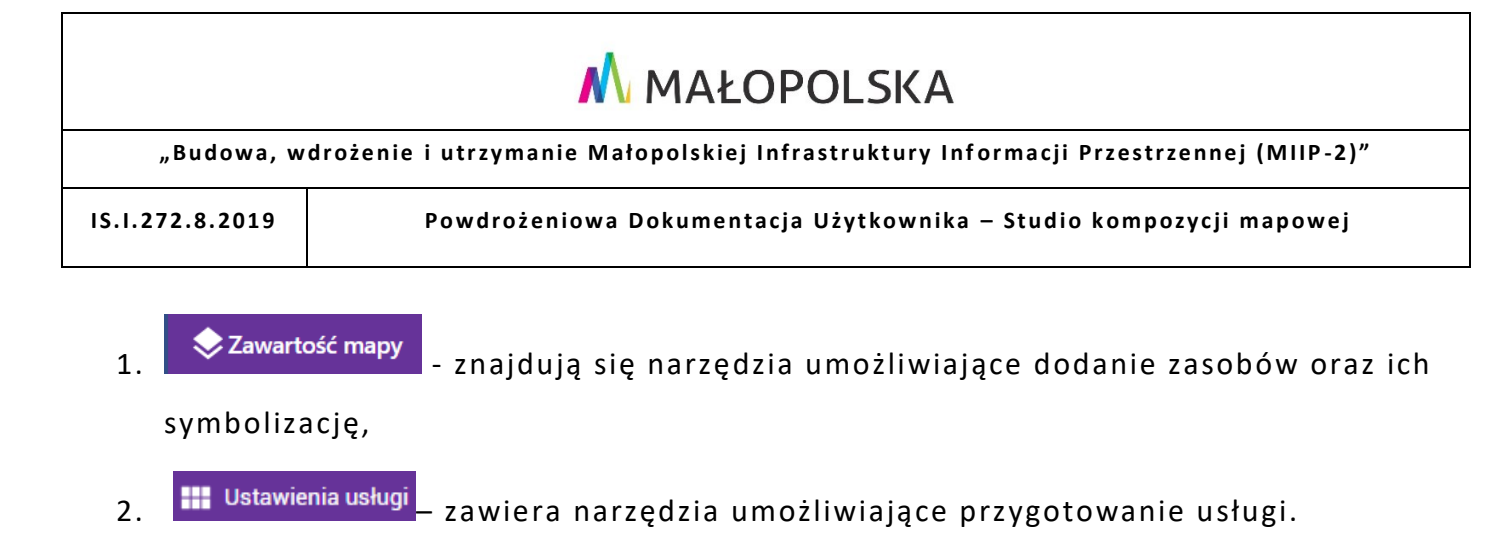

# <span id="page-6-0"></span>4. Funkcje aplikacji

W niniejszej części opisane zostały poszczególne funkcje **Studio kompozycji mapowej**, które są dostępne dla użytkowników zalogowanych.

### <span id="page-6-1"></span>4.1.Uruchomienie Studia kompozycji mapowej

Studio kompozycji mapowej jest uruchamiane z poziomu **Menedżera zasobów**. Użytkownik wybiera przycisk **{Dodaj zasób}**, a następnie z zakładki **{Usługi}** -> **{Nowa kompozycja mapowa}**. W nowej zakładce przeglądarki wyświetla się **Studio kompozycji mapowej**.

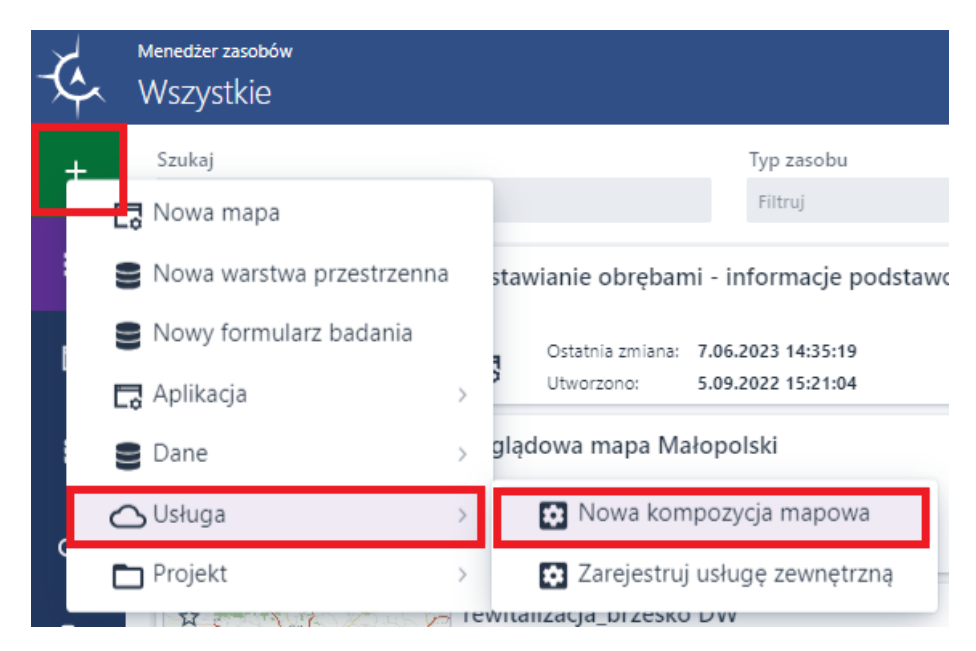

#### **Rysunek 2 Uruchomienie Studia kompozycji mapowej**

#### Strona 7 z 50

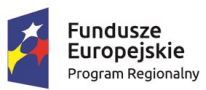

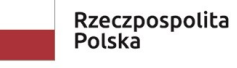

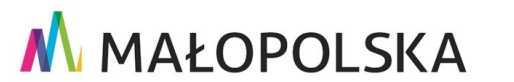

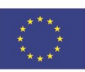

**"Bu dow a, w droże n ie i utr zyman ie M ało p ol sk iej I nfr astr ukt ury I nf orma cj i Prz estrze nne j (MIIP -2 )"**

**IS. I. 272 .8. 201 9 Pow dro żen i owa D ok ume n tac ja Użyt kow n ika – Stu d i o k om p ozyc j i m ap owe j**

### <span id="page-7-0"></span>4.2. Zawartość mapy

W zakładce **{Zawartość mapy} ( )** użytkownik ma możliwość dodania zasobu, zdefiniowania jego symbolizacji i parametrów oraz stworzenia grupy warstw.

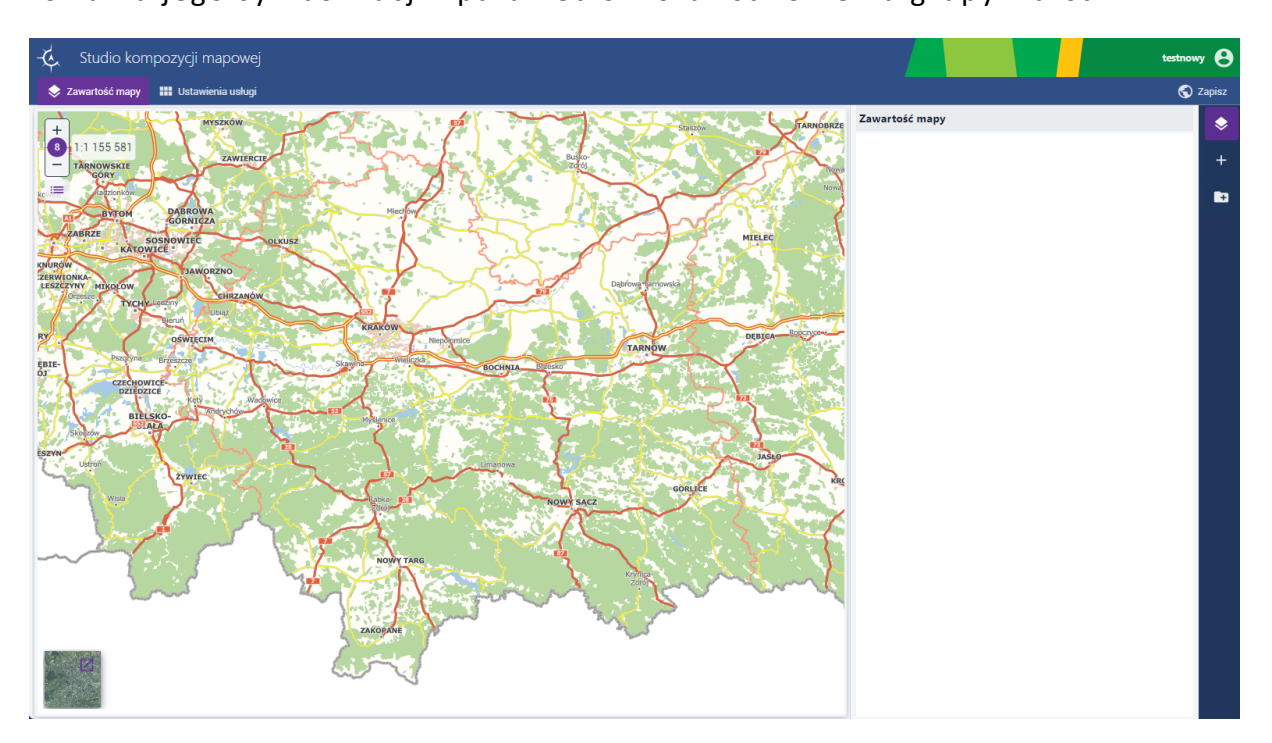

### **Rysunek 3 Studio kompozycji mapowej**

### <span id="page-7-1"></span>*4.2.1. Dodaj dane*

Użytkownik wybiera przycisk **{Dodaj dane} ( )**. Wyświetla się okno, w którym Użytkownik wyszukuje i dodaje zasób. **Uwaga!** Użytkownik podczas tworzenia kompozycji ma możliwość dodania tylko jednej warstwy przestrzennej.

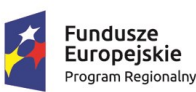

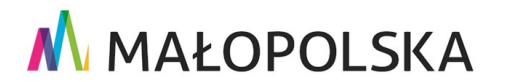

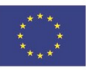

Strona 8 z 50

"Budowa, wdrożenie i utrzymanie Małopolskiej Infrastruktury Informacji Przestrzennej (MIIP-2)"

IS.I.272.8.2019

Powdrożeniowa Dokumentacja Użytkownika - Studio kompozycji mapowej

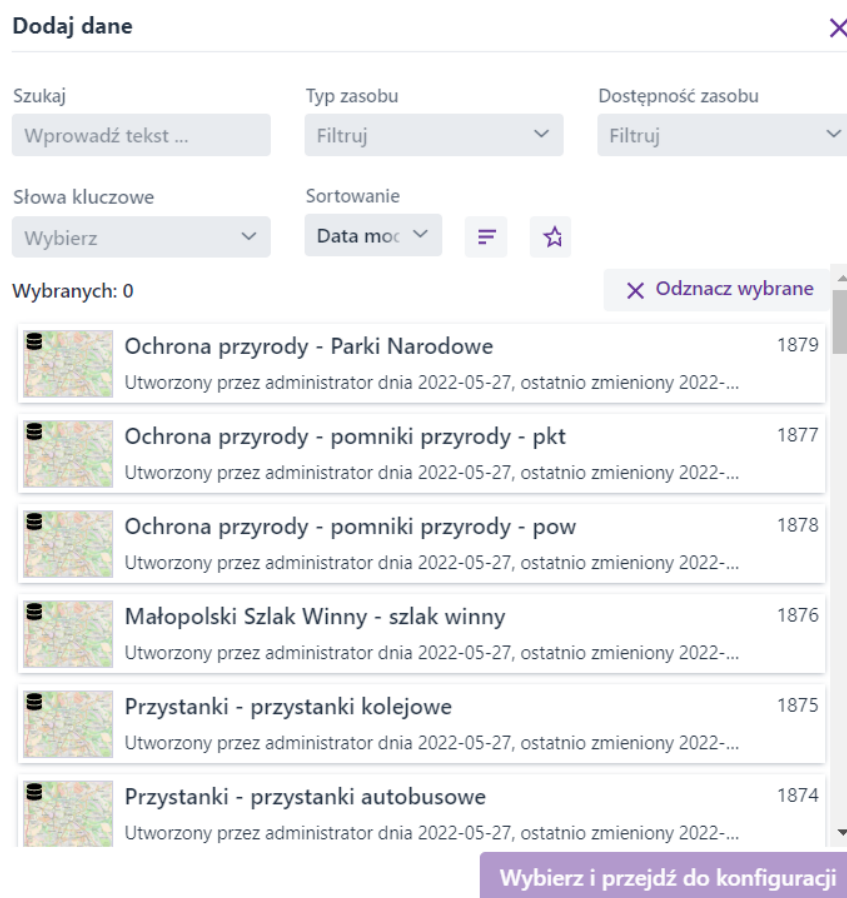

#### Rysunek 4 Dodaj dane

Program Regionalny

Użytkownik może wskazać zasób bezpośrednio na liście lub wyszukać zasób korzystając z dostępnych filtrów:

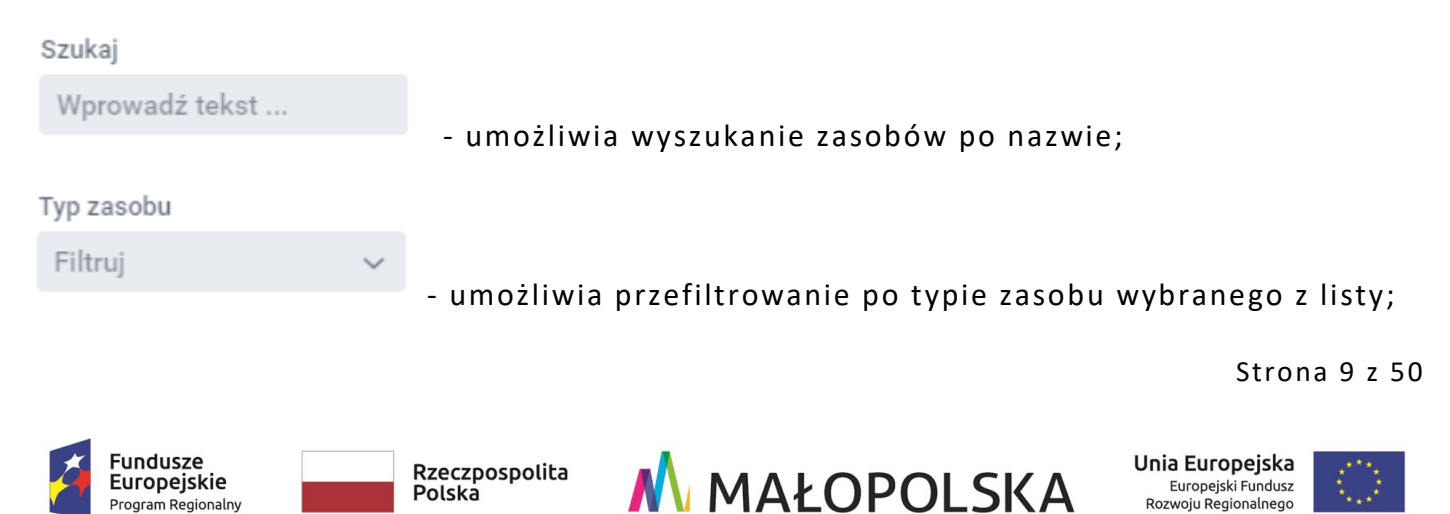

Polska

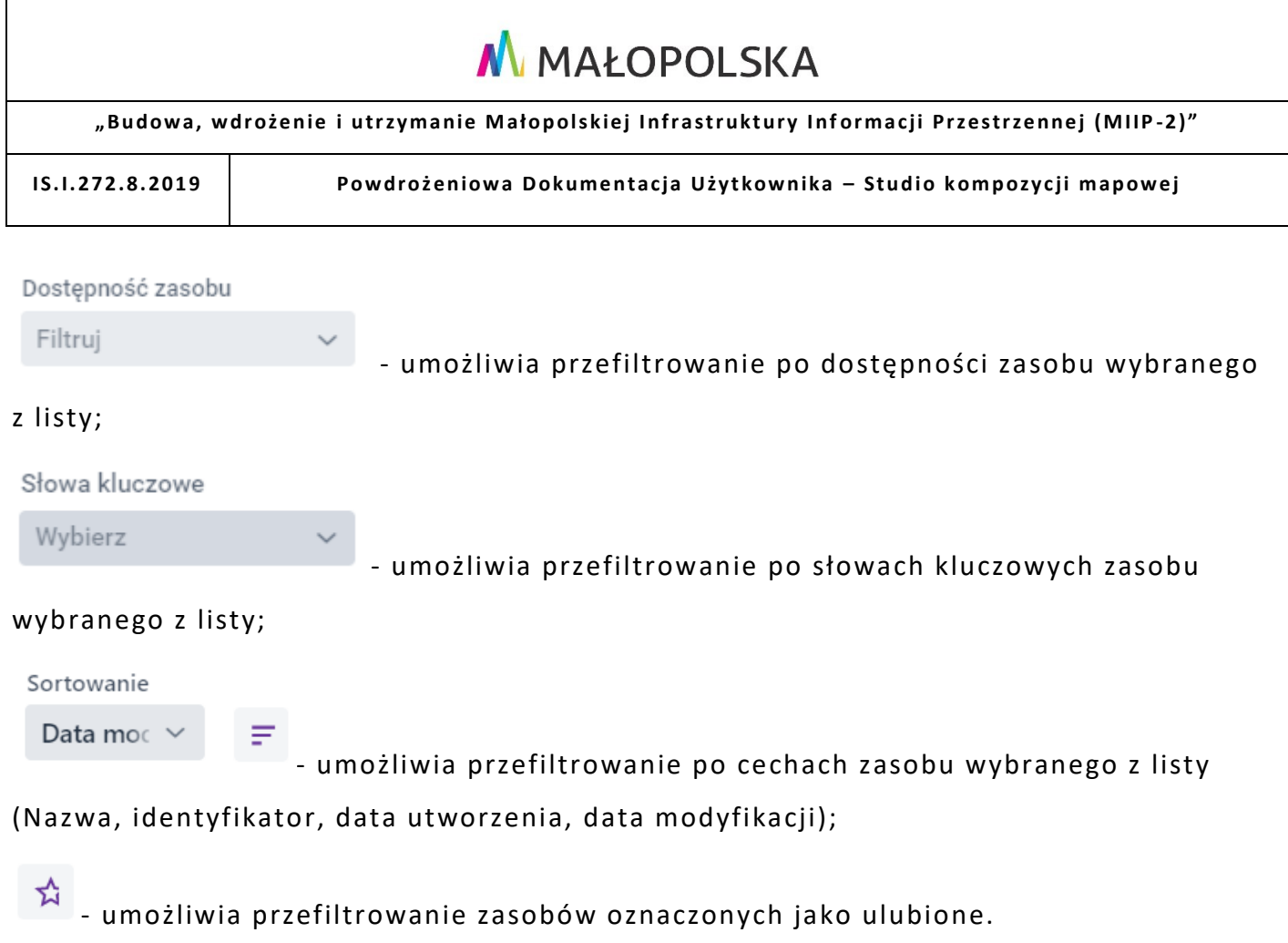

Użytkownik wybiera zaznacza zasób za pomocą myszy przy jego nazwie, a następnie wybiera przycisk {Wybierz i przejdź do konfiguracji}. Wskazany zasób zostaje dodany i wyświetla się na liście.

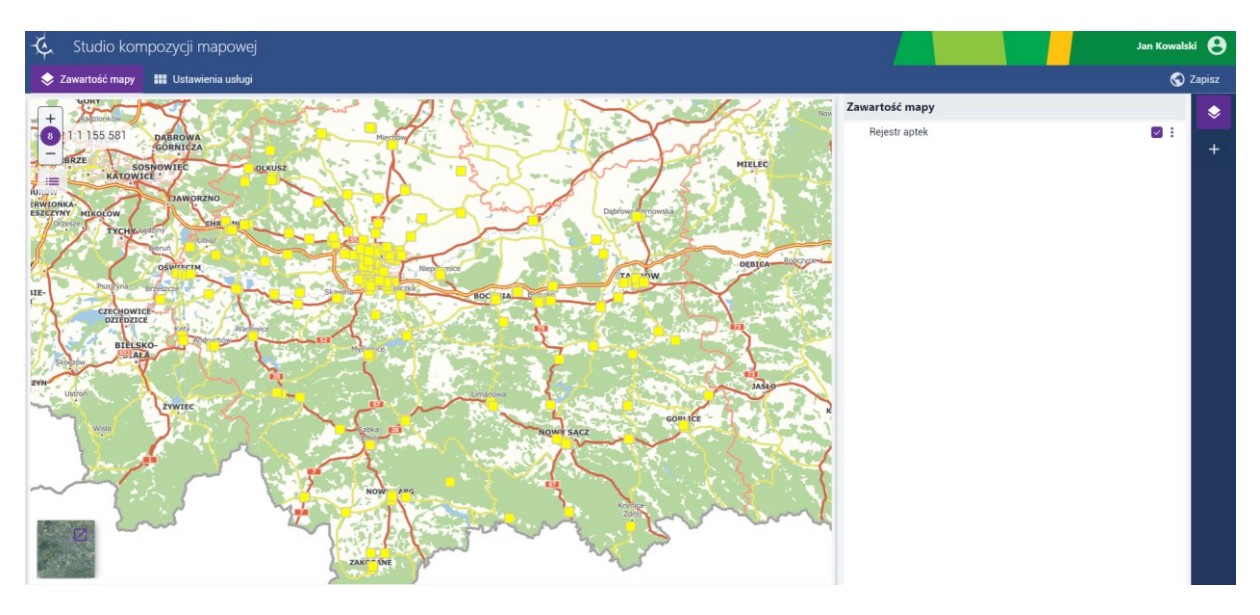

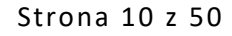

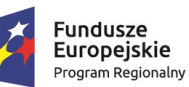

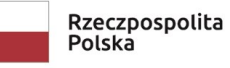

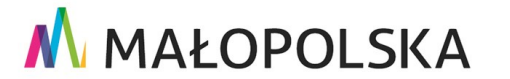

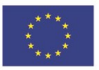

**"Bu dow a, w droże n ie i utr zyman ie M ało p ol sk iej I nfr astr ukt ury I nf orma cj i Prz estrze nne j (MIIP -2 )"**

**IS. I. 272 .8. 201 9 Pow dro żen i owa D ok ume n tac ja Użyt kow n ika – Stu d i o k om p ozyc j i m ap owe j**

#### **Rysunek 5 Lista dodanych zasobów**

### <span id="page-10-0"></span>*4.2.2. Ustawienia warstwy*

Użytkownik wskazuje warstwę na liście i wybiera przycisk **{Ustawienia warstwy} ( )**. Wyświetla się okno konfiguracji.

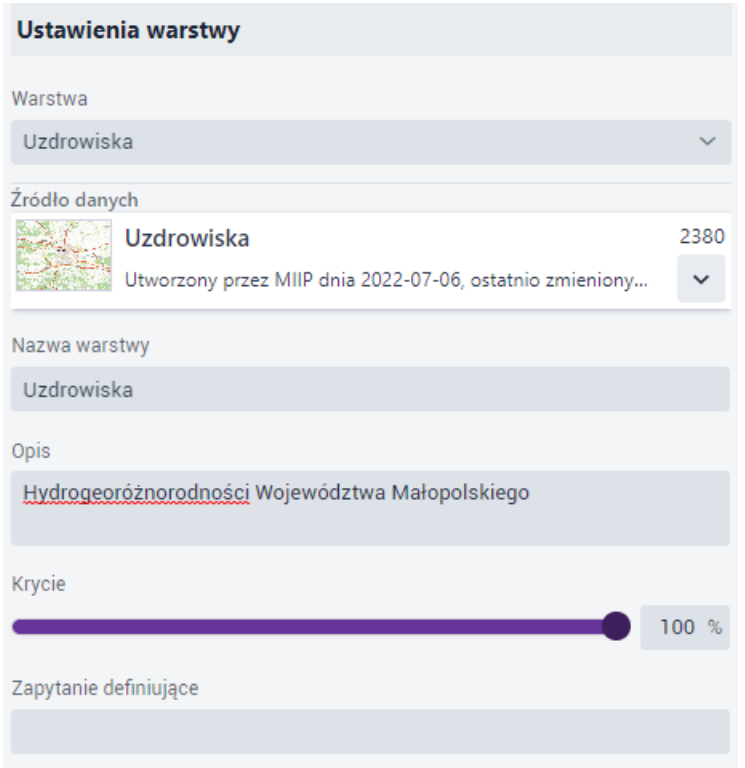

#### **Rysunek 6 Ustawienia warstwy**

Użytkownik może zmienić nazwę warstwy oraz uzupełnić jej opis. Może również określić **nazwę, opis**, **kryci**e warstwy oraz **zapytanie definiujące** (ang. *definition query*), które może ograniczyć liczbę obiektów w usłudze.

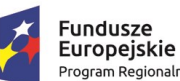

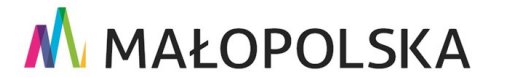

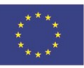

Strona 11 z 50

"Budowa, wdrożenie i utrzymanie Małopolskiej Infrastruktury Informacji Przestrzennej (MIIP-2)"

IS.I.272.8.2019

Powdrożeniowa Dokumentacja Użytkownika - Studio kompozycji mapowej

#### <span id="page-11-0"></span>Symbolizacja  $4.2.3.$

Użytkownik wskazuje warstwę na liście, a następnie wybiera przycisk {Symbolizacja} ( ). Wyświetla się okno konfiguracji symbolizacji.

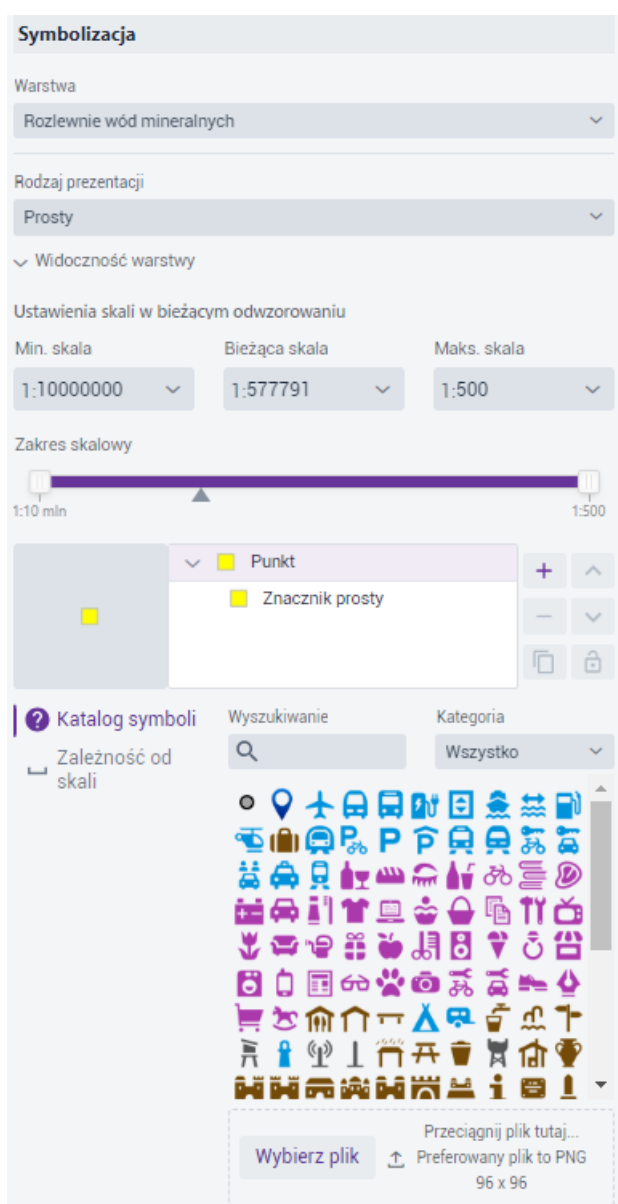

#### Rysunek 7 Okno symbolizacja

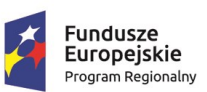

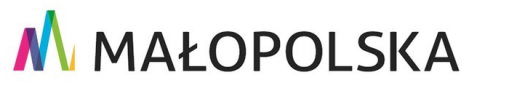

Strona 12 z 50

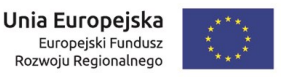

**"Bu dow a, w droże n ie i utr zyman ie M ało p ol sk iej I nfr astr ukt ury I nf orma cj i Prz estrze nne j (MIIP -2 )"**

**IS. I. 272 .8. 201 9 Pow dro żen i owa D ok ume n tac ja Użyt kow n ika – Stu d i o k om p ozyc j i m ap owe j**

Dostępne są 3 **Rodzaje prezentacji**: **prosty, unikalne wartości, kartogram – przedziały wartości**. Pod rodzajem prezentacji Użytkownik ma możliwość określenia widoczności warstwy za pomocą dostępnych list ze skalami, poprzez wpisanie konkretnej skali lub za pomocą suwaków.

W zależności od typu geometrii parametry symbolizacji mogą się różnić.

Dla rodzaju prezentacji prosty oraz unikalne wartości Użytkownik ma możliwość tworzenia tzw. multisymboli i zarządzania nimi z wykorzystaniem poniższych narzędzi.

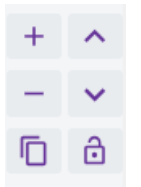

#### **Rysunek 8 Zarządzanie multisymbolizacją**

Symbol ma charakter złożony i przedstawiony jest w postaci rozwijalnego "drzewka". Każdy element drzewka może również posiadać różne parametry do konfiguracji.

### <span id="page-12-0"></span>4.2.3.1. Rodzaj prezentacji – prosty

#### A. Warstwa punktowa

Na poziomie głównego elementu drzewka Użytkownik może: wybrać symbol z katalogu symboli lub dodać własny symbol oraz skonfigurować zależność od skali.

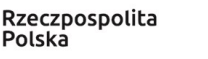

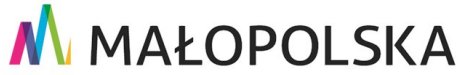

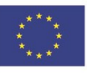

Strona 13 z 50

**"Bu dow a, w droże n ie i utr zyman ie M ało p ol sk iej I nfr astr ukt ury I nf orma cj i Prz estrze nne j (MIIP -2 )"**

**IS. I. 272 .8. 201 9 Pow dro żen i owa D ok ume n tac ja Użyt kow n ika – Stu d i o k om p ozyc j i m ap owe j**

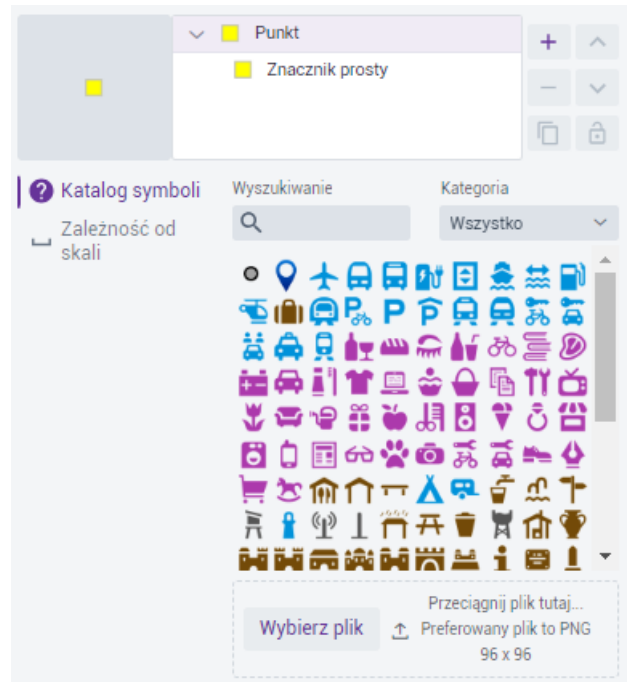

#### **Rysunek 9 Symbolizacja – punkt**

 **Katalog symboli –** katalog z predefiniowanymi symbolami z możliwością dodania własnego pliku w formacie \*.png. Katalog można przeszukiwać i filtrować po kategorii symbolu.

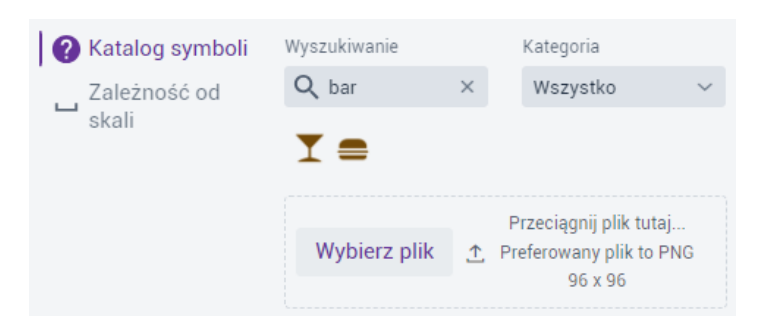

### **Rysunek 10 Symbolizacja – katalog symboli**

 **Zależność od skali –** Użytkownik może ustawić rozmiar w jakim będzie wyświetlał się obiekt w zależności od skali mapy. Wartość pomiędzy skalami będzie zmieniać się liniowo.

Strona 14 z 50

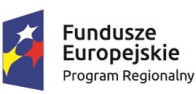

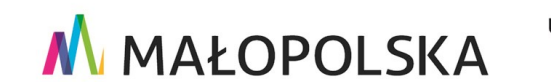

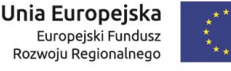

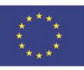

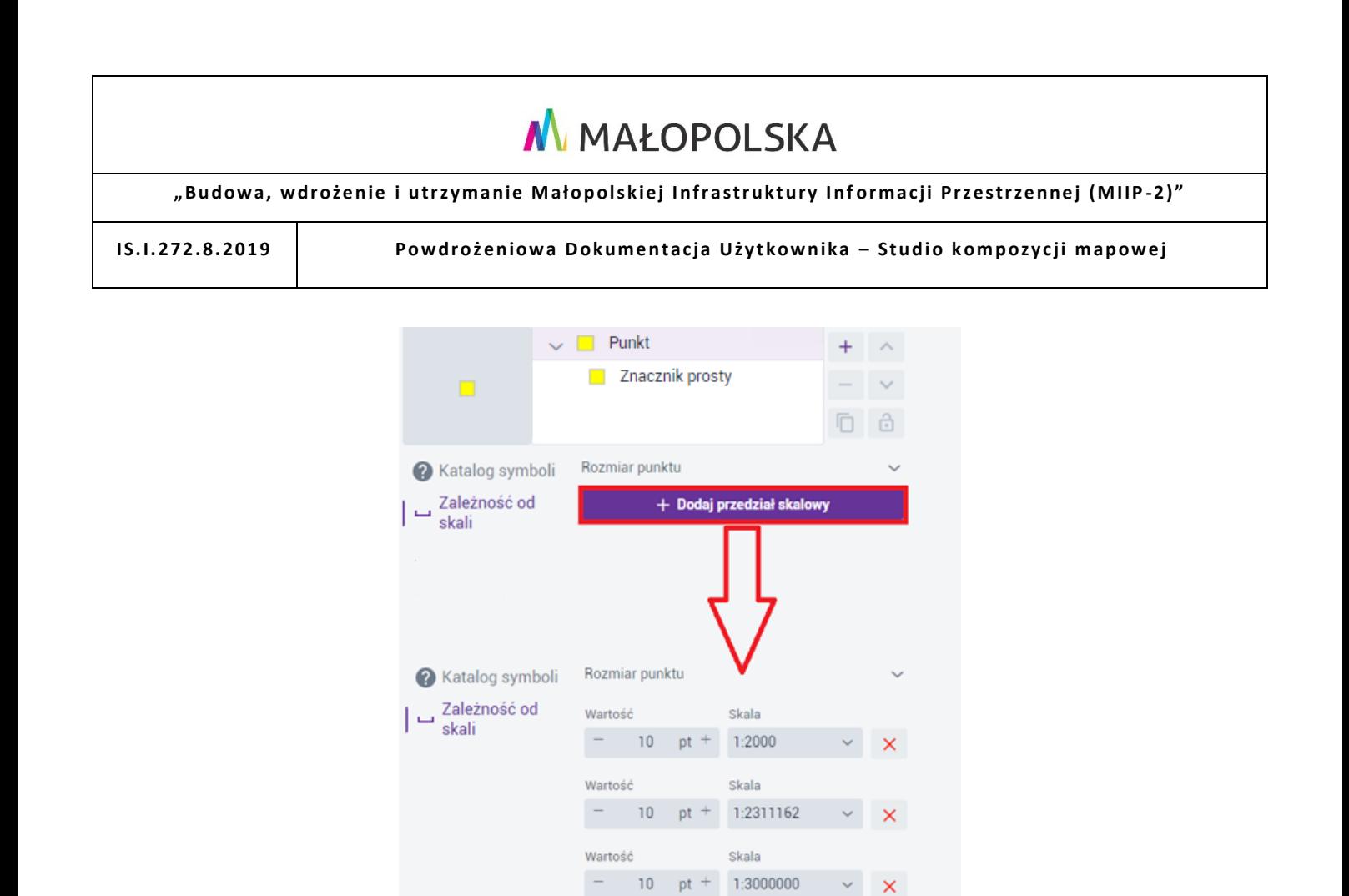

+ Dodaj przedział skalowy

Rysunek 11 Symbolizacja -zależność od skali

obrót, kolejność.

Fundusze

Europejskie

Program Regionalny

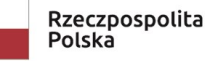

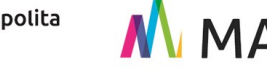

Dla kolejnego elementu drzewka, czyli Znacznika prostego dostępne są już inne

parametry takie jak: rodzaj znacznika, symbol, wypełnienie, obrys, rozmiar, przesunięcie,

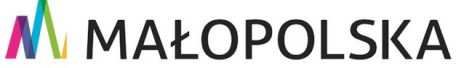

Strona 15 z 50

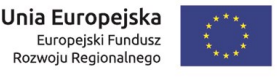

**"Bu dow a, w droże n ie i utr zyman ie M ało p ol sk iej I nfr astr ukt ury I nf orma cj i Prz estrze nne j (MIIP -2 )"**

**IS. I. 272 .8. 201 9 Pow dro żen i owa D ok ume n tac ja Użyt kow n ika – Stu d i o k om p ozyc j i m ap owe j**

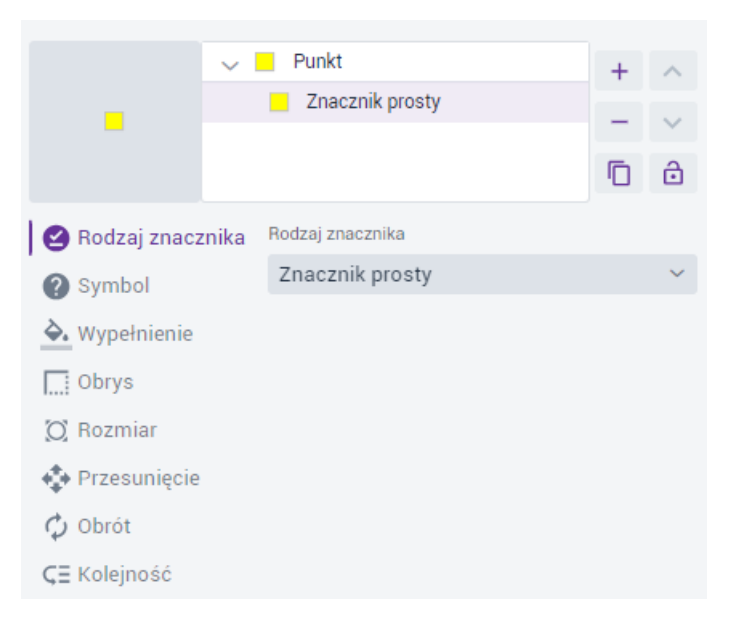

#### **Rysunek 12 Symbolizacja – znacznik prosty**

W zależności od rodzaju znacznika zakładki różnią się.

Dla **Grafiki rastrowej** są to: symbol, rozmiar, przesunięcie, obrót, kolejność.

Dla **Grafiki wektorowej** są to: symbol, rozmiar, przesunięcie, wyrównanie, SVG, kolejność.

Dla **Znaku** są to: symbol, styl, rozmiar, otoczka, przesunięcie, wyrównanie, obrót, kolejność.

Opis zakładek:

- **Symbol** kształt markera do wyboru jest 5 rodzajów kształtów: koło, kwadrat, romb, krzyż, krzyżyk lub wybór symbolu z katalogu symboli.
- **Wypełnienie** kolor oraz poziom krycia wypełnienia markera.
- **Obrys** styl linii, kolor, poziom krycia oraz szerokość linii obrysu markera.
- **Rozmiar**  rozmiar symbolu.
- **Przesunięcie**  przesunięcie symbolu w osiach X i Y.

#### Strona 16 z 50

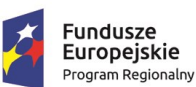

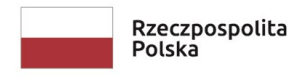

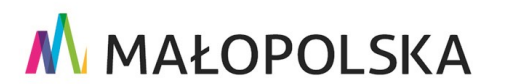

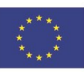

**"Bu dow a, w droże n ie i utr zyman ie M ało p ol sk iej I nfr astr ukt ury I nf orma cj i Prz estrze nne j (MIIP -2 )"**

**IS. I. 272 .8. 201 9 Pow dro żen i owa D ok ume n tac ja Użyt kow n ika – Stu d i o k om p ozyc j i m ap owe j**

- **Obrót**  wartość wyrażona w stopniach o jaką zostanie obrócony symbol.
- **Kolejność**  kolejność wyświetlania obiektów na mapie.
- **Wyrównanie**  w pionie (bazowe, góra, środek, dół) lub poziomie (wyjustowane, lewo, środek, prawo).
- **SVG**  możliwość wklejenia własnej definicji symbolu SVG.
- **Styl**  kolor, krycie, pogrubienie lub pochylenie symbolu.
- **Otoczka –** kolor, krycie i grubość otoczki symbolu.
- B. Warstwa liniowa

Na poziomie głównego elementu drzewka Użytkownik może: wybrać symbol z kat alogu symboli lub dodać własny symbol oraz skonfigurować zależność od skali (dla szerokości linii).

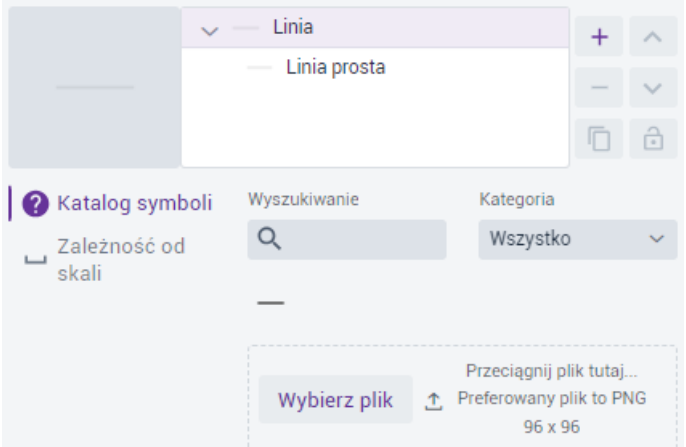

#### **Rysunek 13 Symbolizacja – linia**

Dla kolejnego elementu drzewka, czyli **Linii prostej** dostępne są już inne parametry takie jak: rodzaj linii, styl linii, kolor i krycie, zakończenia i złączenia, przesunięcie, kolejność.

Strona 17 z 50

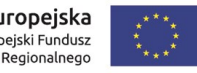

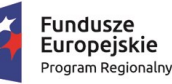

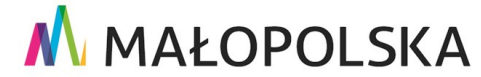

**"Bu dow a, w droże n ie i utr zyman ie M ało p ol sk iej I nfr astr ukt ury I nf orma cj i Prz estrze nne j (MIIP -2 )"**

**IS. I. 272 .8. 201 9 Pow dro żen i owa D ok ume n tac ja Użyt kow n ika – Stu d i o k om p ozyc j i m ap owe j**

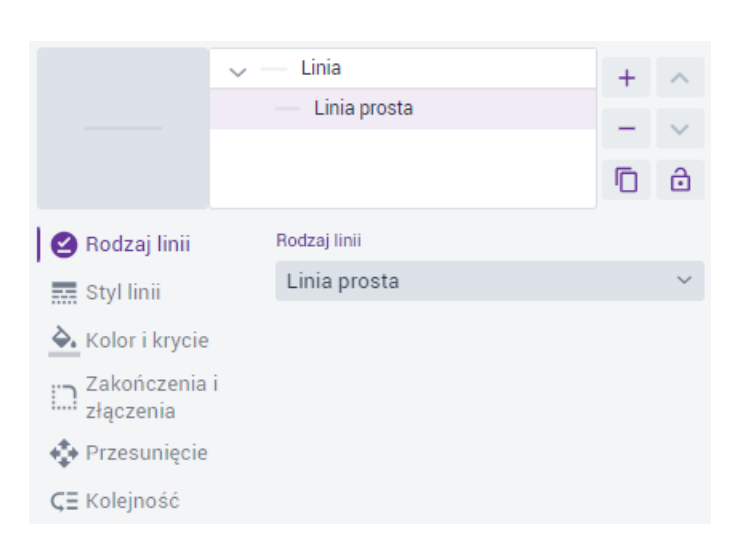

### **Rysunek 14 Symbolizacja – linia prosta**

Dla rodzaju linii **Linia ze znaczników** dostępne są: styl linii, przesunięcie oraz kolejność.

Opis zakładek:

- **Styl linii** (linia prosta) szerokość i styl rysowania linii: ciągła, kropka, kreska, kreska kropka, kreska kropka kropka, własny styl linii, brak. Dla własnego stylu linii Użytkowni może określić swój schemat rysowania poprzez określenie par wartości długości kreski i odstępu. Opcjonalnie do włączenia jest rysowanie linii proporcjonalnie względem szerokości.
- **Styl linii** (linia ze znaczników) lokalizacja znacznika: w odstępach, na pierwszym wierzchołku, na ostatnim wierzchołku, w punkcie środkowym, na wszystkich wierzchołkach z wyjątkiem pierwszego i ostatniego, obracaj z kierunkiem linii.
- **Kolor i krycie** kolor oraz poziom krycia linii.
- **Zakończenia i złączenia** typ zakończenia linii: brak, zaokrąglony , kwadratowy oraz typ złączenia: ukośny, zaokrąglony, szpic.
- **Przesunięcie**  przesunięcie linii w osi Y.

#### Strona 18 z 50

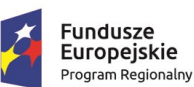

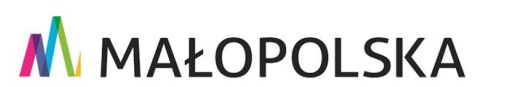

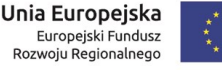

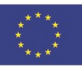

# M MAŁOPOLSKA **"Bu dow a, w droże n ie i utr zyman ie M ało p ol sk iej I nfr astr ukt ury I nf orma cj i Prz estrze nne j (MIIP -2 )" IS. I. 272 .8. 201 9 Pow dro żen i owa D ok ume n tac ja Użyt kow n ika – Stu d i o k om p ozyc j i m ap owe j**

- **Kolejność**  kolejność wyświetlania obiektów na mapie.
- C. Warstwa poligonowa

Na poziomie głównego elementu drzewka Użytkownik może: wybrać symbol z katalog u symboli lub dodać własny symbol oraz skonfigurować zależność od skali (dla szerokości obrysu).

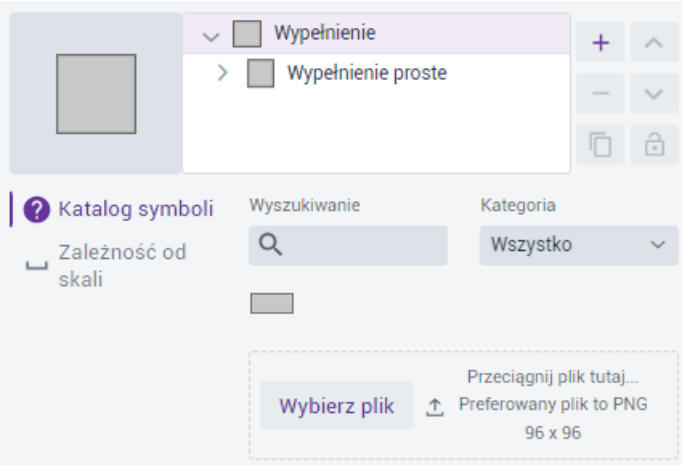

### **Rysunek 15 Symbolizacja – poligon**

Dla kolejnego elementu drzewka, czyli **Wypełnienie proste** dostępne są już inne parametry takie jak: rodzaj wypełnienia, wypełnienie, obrys, kolejność.

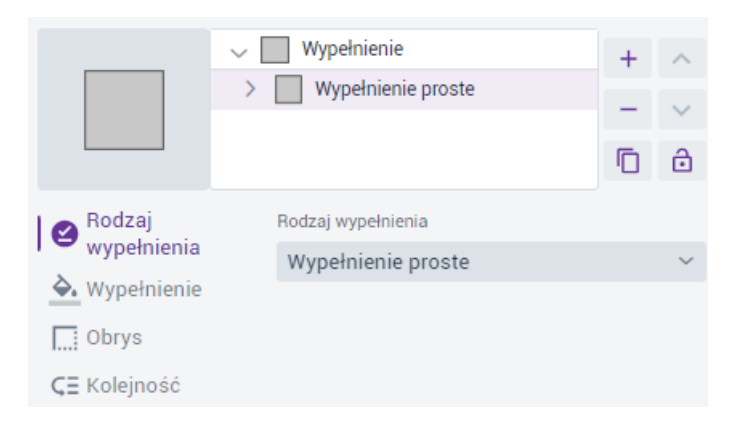

### **Rysunek 16 Symbolizacja – wypełnienie proste**

W zależności od rodzaju wypełnienia zakładki różnią się.

#### Strona 19 z 50

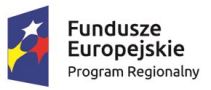

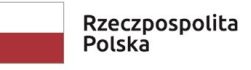

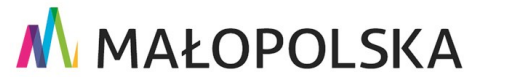

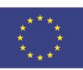

**"Bu dow a, w droże n ie i utr zyman ie M ało p ol sk iej I nfr astr ukt ury I nf orma cj i Prz estrze nne j (MIIP -2 )"**

**IS. I. 272 .8. 201 9 Pow dro żen i owa D ok ume n tac ja Użyt kow n ika – Stu d i o k om p ozyc j i m ap owe j**

Dla **wypełnienia liniami** są to: obrys, obrót, przesunięcie, odstęp, kole jność.

Dla **wypełnienia znacznikami** są to: obrys, przesunięcie, odstęp, przemieszczenie, kolejność.

Dla **wypełnienia centroidem** są to: obrys, kolejność.

Opis zakładek:

- **Wypełnienie**  kolor oraz poziom krycia wypełnienia poligonów.
- **Obrys**  styl linii, kolor, poziom krycia oraz szerokość linii obrysu poligonów.
- **Obrót**  wartość wyrażona w stopniach o jaką zostanie obrócona linia.
- **Przesunięcie**  przesunięcie linii w osi Y lub znacznikami w osi X i Y.
- **Odstęp**  odstęp między poszczególnymi liniami lub znacznikami.
- **Przemieszczenie –** przemieszczenie rysowania znacznika od środka geometrii poligonu w osi X i Y.
- **Kolejność**  kolejność wyświetlania obiektów na mapie.

### <span id="page-19-0"></span>4.2.3.2. Rodzaj prezentacji – unikalne wartości

#### A. Warstwa punktowa

W przypadku prezentacji dla geometrii punktowej Uż ytkownik ma możliwość określenia klasyfikacji unikalnych wartości na podstawie wybranego pola oraz zależności od skali.

Strona 20 z 50

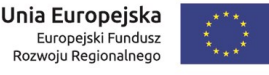

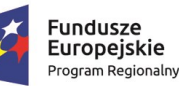

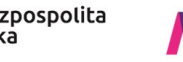

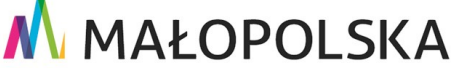

**"Bu dow a, w droże n ie i utr zyman ie M ało p ol sk iej I nfr astr ukt ury I nf orma cj i Prz estrze nne j (MIIP -2 )"**

**IS. I. 272 .8. 201 9 Pow dro żen i owa D ok ume n tac ja Użyt kow n ika – Stu d i o k om p ozyc j i m ap owe j**

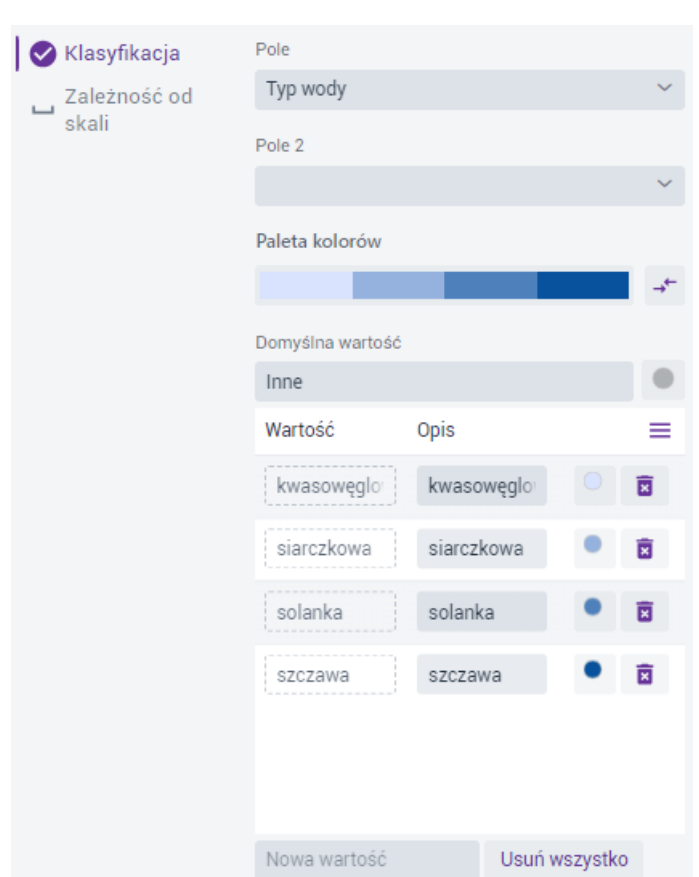

### **Rysunek 17 Symbolizacja – unikalne wartości dla punktów**

System generuje okno, w którym Użytkownik określa na stępujące parametry:

- **Pole** na podstawie którego system wyróżni unikalne atrybuty.
- **Pole 2** wybór drugiego pola umożliwi kombinacje unikalnych wartości z dwóch pól.
- **Pole 3**  po wybraniu wartości dla Pole 2, wybór trzeciego umożliwi kombinacje unikalnych wartości z trzech pól.
- **Paleta kolorów**  do wyboru są predefiniowane palety kolorów z możliwością odwrócenia domyślnej kolejności.

Strona 21 z 50

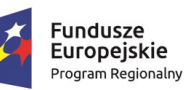

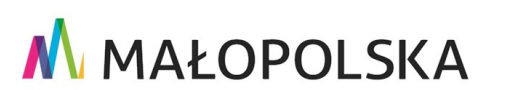

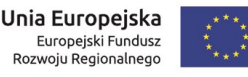

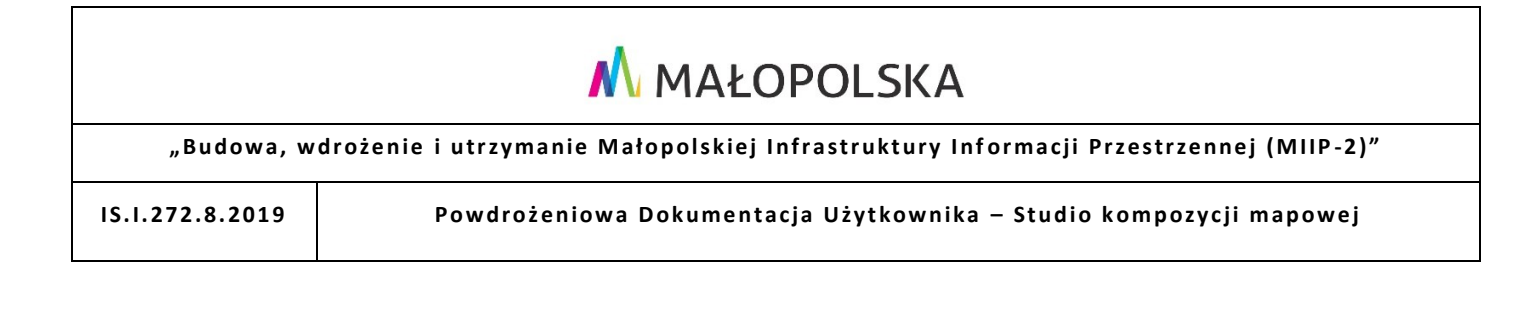

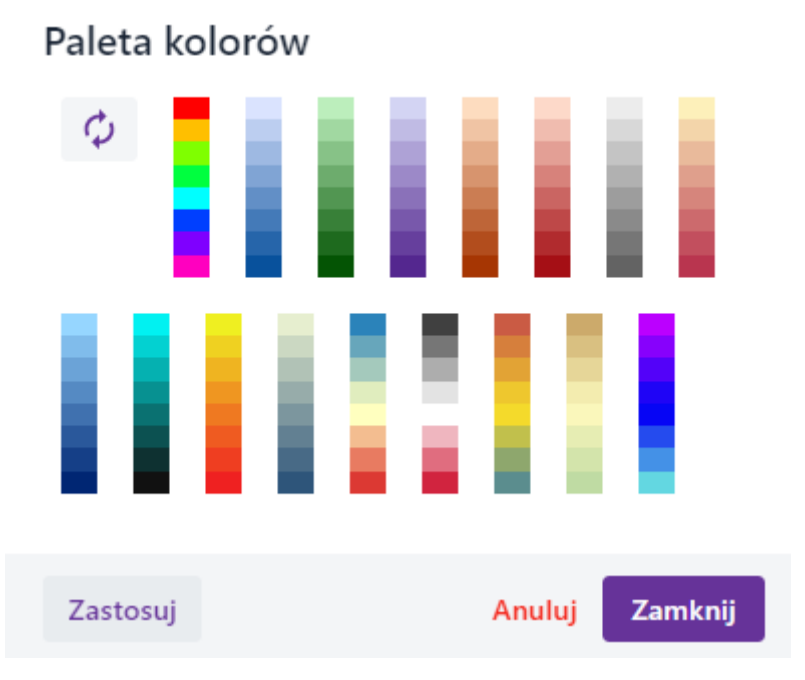

### <span id="page-21-0"></span>**Rysunek 18 Unikalne wartości - paleta kolorów**

Po wybraniu palety kolorów Użytkownik wybiera przycisk **{Zastosuj}**, a następnie **{Zamknij}**. Po wyborze palety klasyfikacja obiektów odbywa się automatycznie.

- Użytkownik może dodać nową wartość wpisując ją w polu **[Nowa wartość]**, edytować pole z kolumny **[Opis]**,a przyciskiem **{Usuń wszystko}** – usuwa dodane wcześniej wartości. Pojedyncze wartości można usunąć za pomocą przycisku **{ }.**
	- **Edycja symbolu** po wybraniu przycisku wyświetla się okno, w którym Użytkownik może edytować poszczególne symbole, analogicznie jak dla symbolizacji dla rodzaju prezentacji Prosty.

Strona 22 z 50

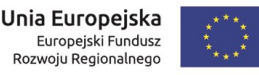

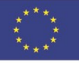

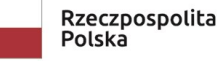

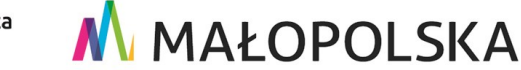

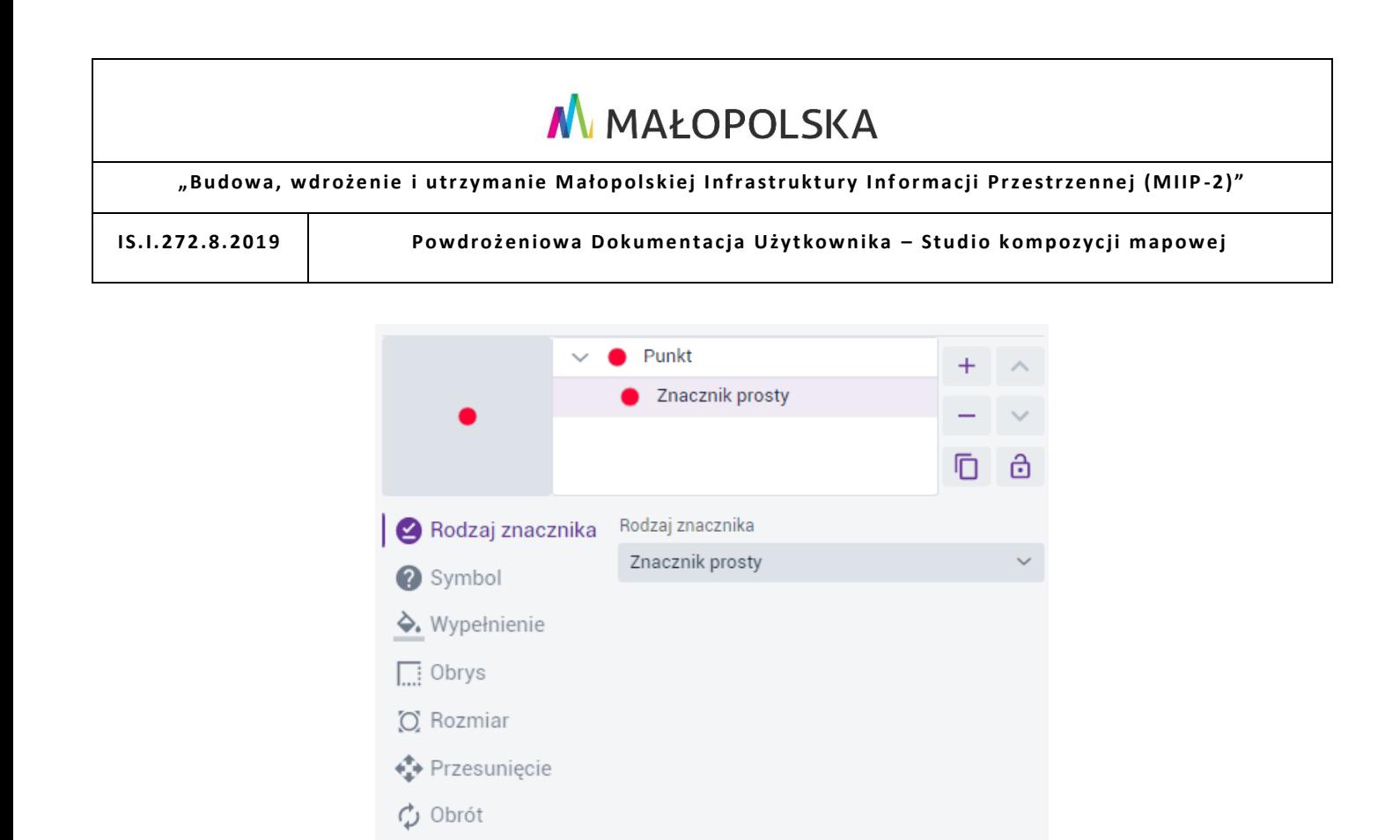

Użytkownik ma możliwść skonfigurowania nazwy i symbolu domyślnych wartości (dla

Po wprowadzeniu zmian Użytkownik wybiera przycisk **{Powrót}**.

**Rysunek 19 Edycja symbolu punktowego**

wartości, które nie należą do żadnej unikalnej wartości).

Zakładka **Zależność od skali** została opisana przy symbolizacji dla rodzaju prezentacji Prosty.

**Powrót** 

B. Wrasta liniowa

W przypadku prezentacji dla geometrii liniowej, Użytkownik ma możliwość określenia klasyfikacji unikalnych wartości na podstawie wybrane go pola oraz zależności od skali.

Strona 23 z 50

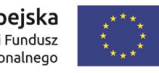

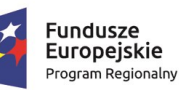

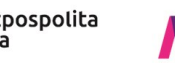

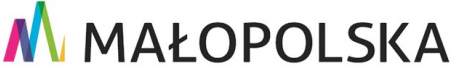

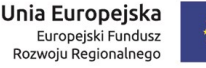

**"Bu dow a, w droże n ie i utr zyman ie M ało p ol sk iej I nfr astr ukt ury I nf orma cj i Prz estrze nne j (MIIP -2 )"**

**IS. I. 272 .8. 201 9 Pow dro żen i owa D ok ume n tac ja Użyt kow n ika – Stu d i o k om p ozyc j i m ap owe j**

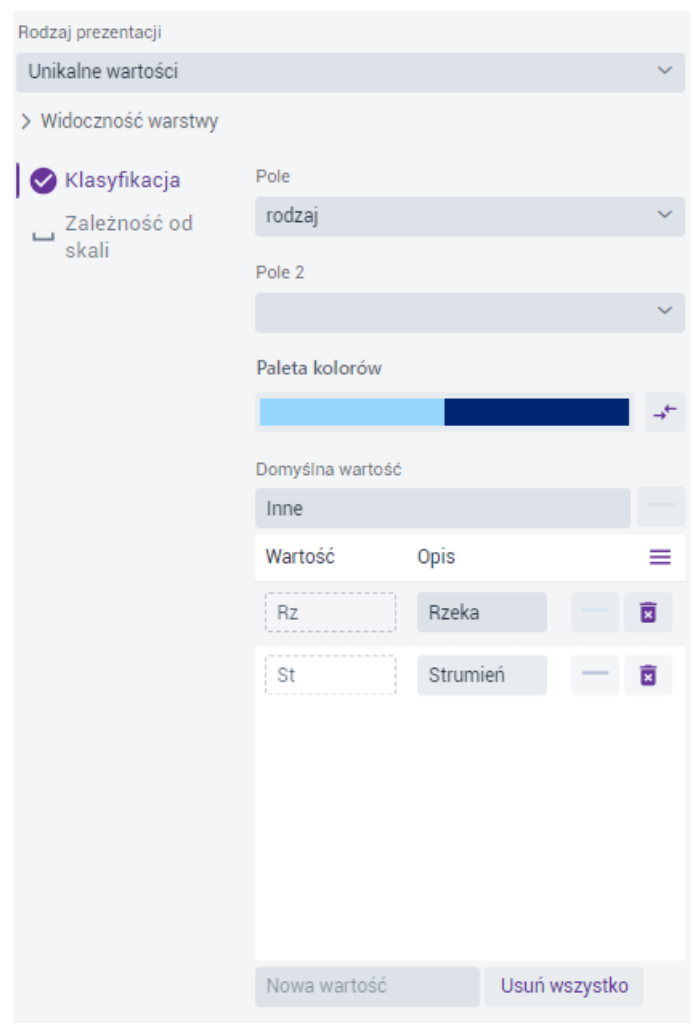

### **Rysunek 20 Symbolizacja – unikalne wartości dla linii**

W przypadku prezentacji dla geometrii liniowej, parametryzacja jest bardzo zbliżona jak dla punktów:

- **Pole** na podstawie którego system wyróżni unikalne atrybuty.
- **Pole 2** wybór drugiego pola umożliwi kombinacje unikalnych wartości z dwóch pól.
- **Pole 3**  po wybraniu wartości dla Pole 2, wybór trzeciego umożliwi kombinacje unikalnych wartości z trzech pól.

Strona 24 z 50

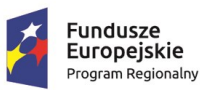

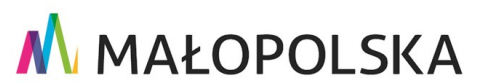

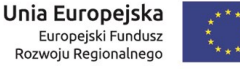

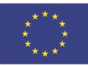

**"Bu dow a, w droże n ie i utr zyman ie M ało p ol sk iej I nfr astr ukt ury I nf orma cj i Prz estrze nne j (MIIP -2 )"**

**IS. I. 272 .8. 201 9 Pow dro żen i owa D ok ume n tac ja Użyt kow n ika – Stu d i o k om p ozyc j i m ap owe j**

- **Paleta kolorów**  do wyboru są predefiniowane palety kolorów z możliwością odwrócenia domyślnej kolejności ([Rysunek 18\)](#page-21-0).
- Użytkownik może dodać nową wartość wpisując ją w polu **[Nowa wartość]**, edytować pole z kolumny **[Opis]**,a przyciskiem **{Usuń wszystko}** – usuwa dodane wcześniej wartości. Pojedyncze wartości można usunąć za pomocą przycisku **{ }.**
- **Edycja symbolu –** po wybraniu przycisku wyświetla się okno, w którym Użytkownik może edytować poszczególne symbole, analogicznie jak dla symbolizacji dla rodzaju prezentacji Prosty. Po wprowadzeniu zmian Użytkownik wybiera przycisk **{Powrót}**.

Użytkownik ma możliwść skonfigurowania nazwy i symbolu domyślnych wartości (dla wartości, które nie należą do żadnej unikalnej wartości).

Zakładka **Zależność od skali** została opisana przy symbolizacji dla rodzaju prezentacji Prosty.

C. Warstwa poligonowa

W przypadku prezentacji dla geometrii powierzchniowej, Użytkownik ma możliwość określenia klasyfikacji unikalnych wartości na podstawie wybranego pola oraz zależności od skali.

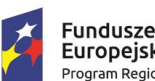

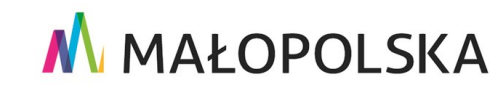

Unia Europejska

Ediopejski i dridasz<br>Rozwoju Regionalnego

Europejski Fundusz

Strona 25 z 50

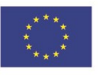

**"Bu dow a, w droże n ie i utr zyman ie M ało p ol sk iej I nfr astr ukt ury I nf orma cj i Prz estrze nne j (MIIP -2 )"**

**IS. I. 272 .8. 201 9 Pow dro żen i owa D ok ume n tac ja Użyt kow n ika – Stu d i o k om p ozyc j i m ap owe j**

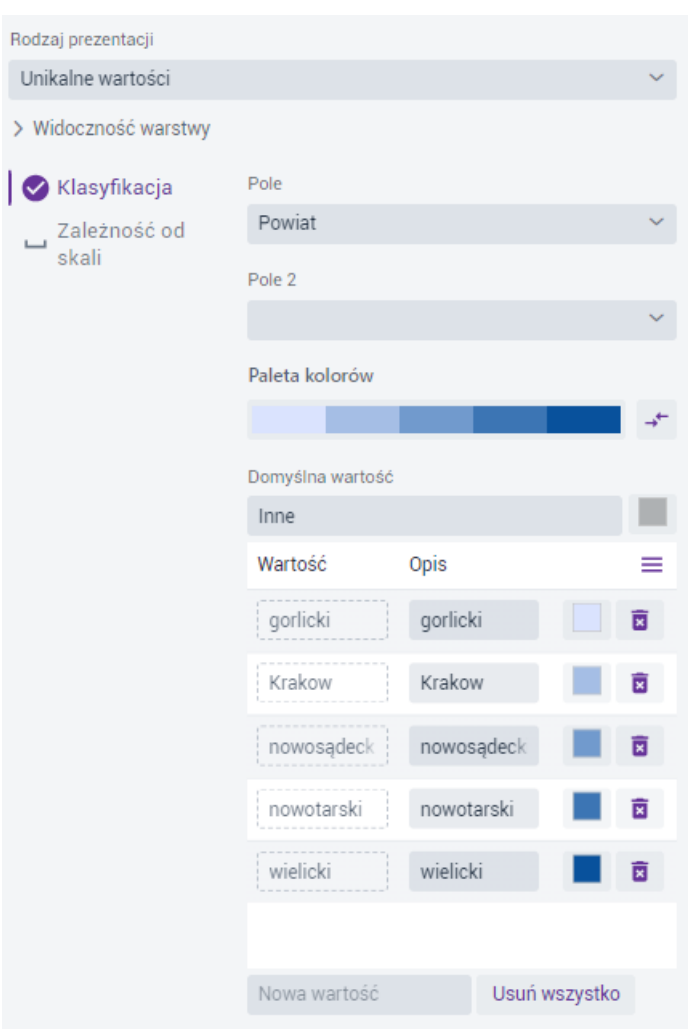

### **Rysunek 21 Symbolizacja – unikalne wartości dla poligonów**

W przypadku prezentacji dla geometrii powierzchniowej, parametryzacja jest bardzo zbliżona jak dla punktów:

- **Pole** na podstawie którego system wyróżni unikalne atrybuty.
- **Pole 2** wybór drugiego pola umożliwi kombinacje unikalnych wartości z dwóch pól.
- **Pole 3**  po wybraniu wartości dla Pole 2, wybór trzeciego umożliwi kombinacje unikalnych wartości z trzech pól.

Strona 26 z 50

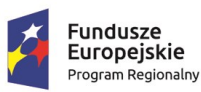

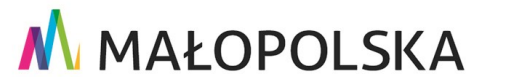

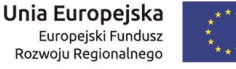

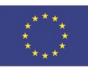

**"Bu dow a, w droże n ie i utr zyman ie M ało p ol sk iej I nfr astr ukt ury I nf orma cj i Prz estrze nne j (MIIP -2 )"**

**IS. I. 272 .8. 201 9 Pow dro żen i owa D ok ume n tac ja Użyt kow n ika – Stu d i o k om p ozyc j i m ap owe j**

- **Paleta kolorów**  do wyboru są predefiniowane palety kolorów z możliwością odwrócenia domyślnej kolejności ([Rysunek 18\)](#page-21-0).
- Użytkownik może dodać nową wartość wpisując ją w polu **[Nowa wartość]**, edytować pole z kolumny **[Opis]**,a przyciskiem **{Usuń wszystko}** – usuwa dodane wcześniej wartości. Pojedyncze wartości można usunąć za pomocą przycisku **{**
	- **}.**
- **- Edycja symbolu** po wybraniu przycisku wyświetla się okno, w którym Użytkownik może edytować poszczególne symbole, analogicznie jak dla symbolizacji dla rodzaju prezentacji Prosty. Po wprowadzeniu zmian Użytkownik wybiera przycisk **{Powrót}**.

Użytkownik ma możliwść skonfigurowania nazwy i symbolu domyślnych wartości (dla wartości, które nie należą do żadnej unikalnej wartości).

Zakładka **Zależność od skali** została opisana przy symbolizacji dla rodzaju prezentacji Prosty.

### <span id="page-26-0"></span>4.2.3.3. Rodzaj prezentacji – kartogram – przedziały wartości

A. Warstwa punktowa

W przypadku prezentacji dla geometrii punktowej, Użytkownik ma możliwość określenia klasyfikacji przedziałów wartości na podstawie wybranego pola, symbolu oraz braku danych.

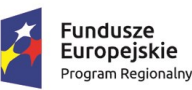

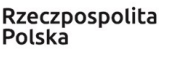

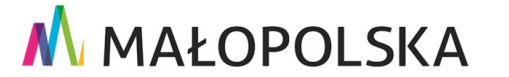

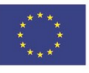

Strona 27 z 50

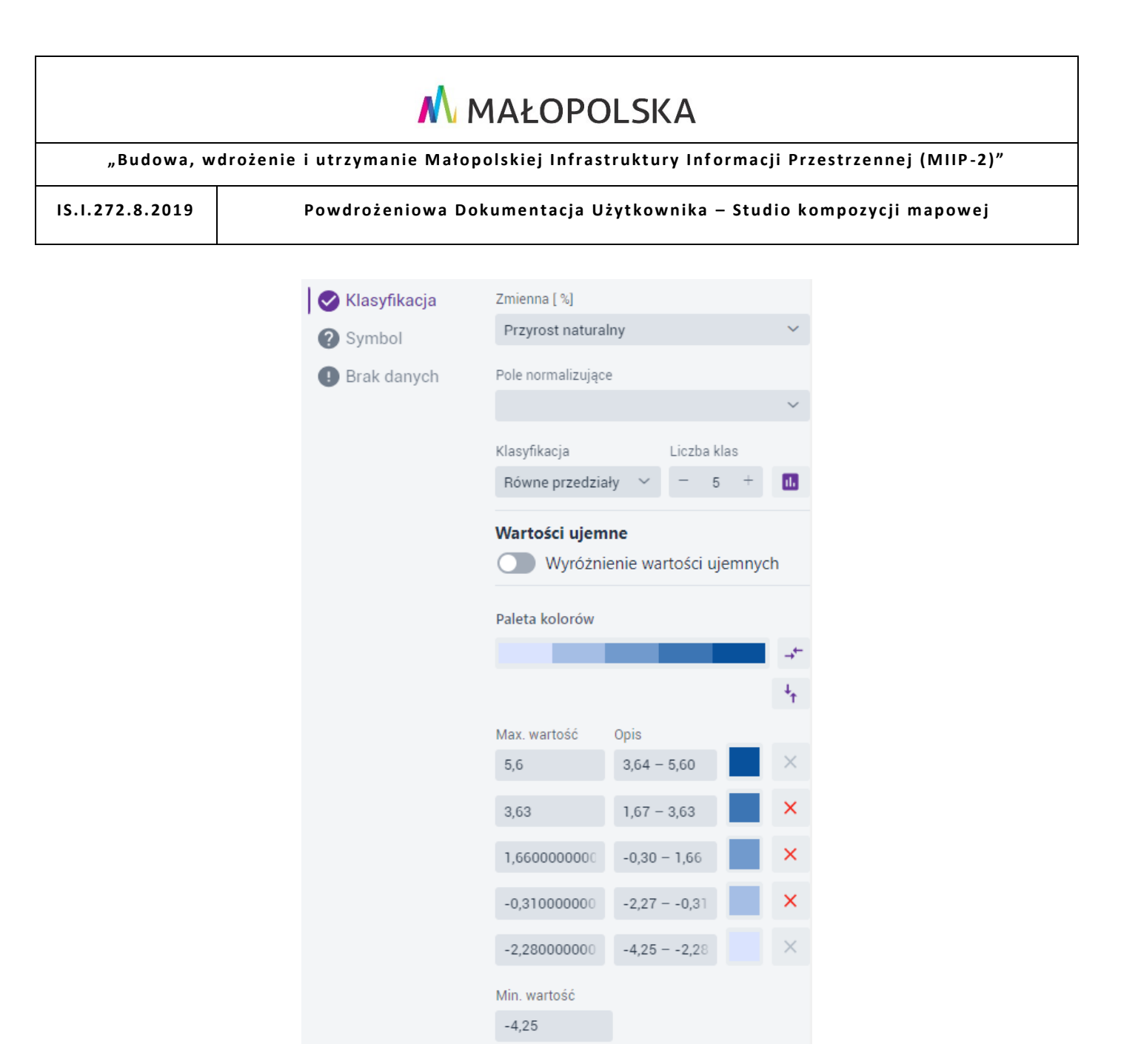

#### **Rysunek 22 Symbolizacja – kartogram – przedziały wartości dla punktów**

W zakładce **{Klasyfikacja}** Użytkownik konfiguruje następujące parametry:

- **Zmienna**  pole liczbowe, po którym będzie tworzony kartogram.
- **Pole normalizujące**  opcjonalne pole wyboru z listy, które ma na celu normalizacje wyświetlanych danych (np. za pomocą pola z powierzchnią) w celu porównywania danych.

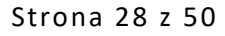

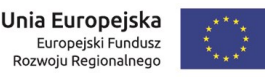

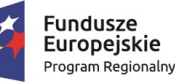

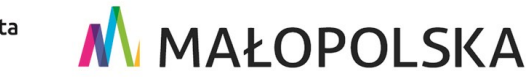

**"Bu dow a, w droże n ie i utr zyman ie M ało p ol sk iej I nfr astr ukt ury I nf orma cj i Prz estrze nne j (MIIP -2 )"**

**IS. I. 272 .8. 201 9 Pow dro żen i owa D ok ume n tac ja Użyt kow n ika – Stu d i o k om p ozyc j i m ap owe j**

Wybór pola normalizującego wpływa na przedziały i ich opisy. Ze względu na brak możliwości korzystania z dokładności danych po zastosowaniu normalizacji przedziały są lewostronnie otwarte.

 **Klasyfikacja** – do wyboru jest kilka rodzajów klasyfikacji: brak klasyfikacji (kartogram ciągły), równe przedziały, kwantyle, przedziały naturalne, odchylenie standardowe, przedziały własne.

Opis przedziałów wynika z typu oraz precyzji pola konfigurowanych w Strukturze warstwy (Menedżer zasobów). Dla liczb całkowitych oraz dla liczb zmiennoprzecinkowych o zdefiniowanej dokładności > 0, opisy nie nachodzą na siebie. W przypadku liczb zmiennoprzecinkowych o dokładności 0, opisy są lewostronn ie otwarte.

- **Liczba klas –** możliwość ustalenia liczby klas dla wybranych typów klasyfikacji.
- Histogram {  $\begin{bmatrix} 1 \end{bmatrix}$  } podgląd rozkładu wartości lub edycja klas na podstawie rozkładu wartości na histogramie w zależności od typu klasyfikacji.
- **Wyróżnienie wartości ujemnych** dla danych posiadających wartości ujemne możliwe jest wyróżnienie ich za pomocą innego koloru wypełnienia.
- **Paleta kolorów**  do wyboru są predefiniowane palety kolorów z możliwością odwrócenia domyślnej kolejności ([Rysunek 18\)](#page-21-0).
- **Odwróć klasyfikację**  opcja umożliwia odwrócenie wartości w klasyfikacji.
- **Edycja wypełnienia** po wybraniu przycisku wyświetla się okno, w którym Użytkownik może edytować kolor wypełnienia przedziału.
- **- Usuwanie przedziału**  usunięcie wybranego przedziału powoduje automatyczne przejście na Klasyfikację typu "Własne przedziały".

Strona 29 z 50

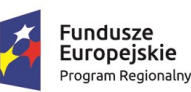

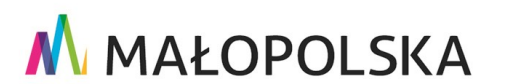

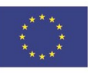

**"Bu dow a, w droże n ie i utr zyman ie M ało p ol sk iej I nfr astr ukt ury I nf orma cj i Prz estrze nne j (MIIP -2 )"**

**IS. I. 272 .8. 201 9 Pow dro żen i owa D ok ume n tac ja Użyt kow n ika – Stu d i o k om p ozyc j i m ap owe j**

 **Minimalna wartość** – domyślnie wyświetlana jest najniższa wartość w danym polu, którą można zmodyfikować.

W zakładce **{Symbol}** Użytkownik ustawia wspólne podstawowe parametry dla symbolu: kształt, rozmiar, kolor, krycie i grubość obrysu.

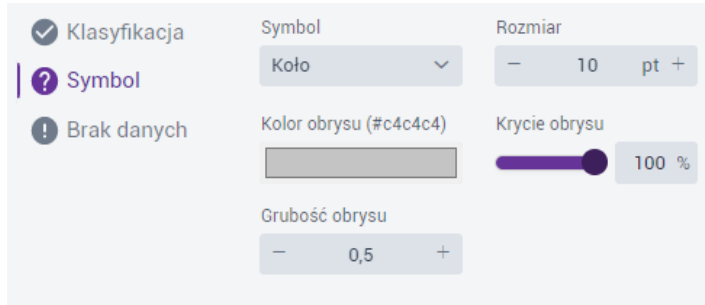

### **Rysunek 23 Kartogram – przedziały wartości – symbol geometrii punktowej**

Zakładka **{Brak danych}** pozwala na osobną prezentację braku danych (opis oraz wygląd symbolu).

#### B. Warstwa liniowa

W przypadku prezentacji dla geometrii liniowej, Użytkownik ma możliwość określenia klasyfikacji przedziałów wartości na podstawie wybranego pola, symbolu oraz braku danych.

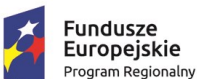

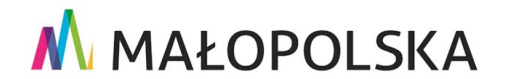

Strona 30 z 50

Unia Europejska

Ediopejski i dridasz<br>Rozwoju Regionalnego

Europejski Fundusz

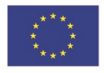

**"Bu dow a, w droże n ie i utr zyman ie M ało p ol sk iej I nfr astr ukt ury I nf orma cj i Prz estrze nne j (MIIP -2 )"**

**IS. I. 272 .8. 201 9 Pow dro żen i owa D ok ume n tac ja Użyt kow n ika – Stu d i o k om p ozyc j i m ap owe j**

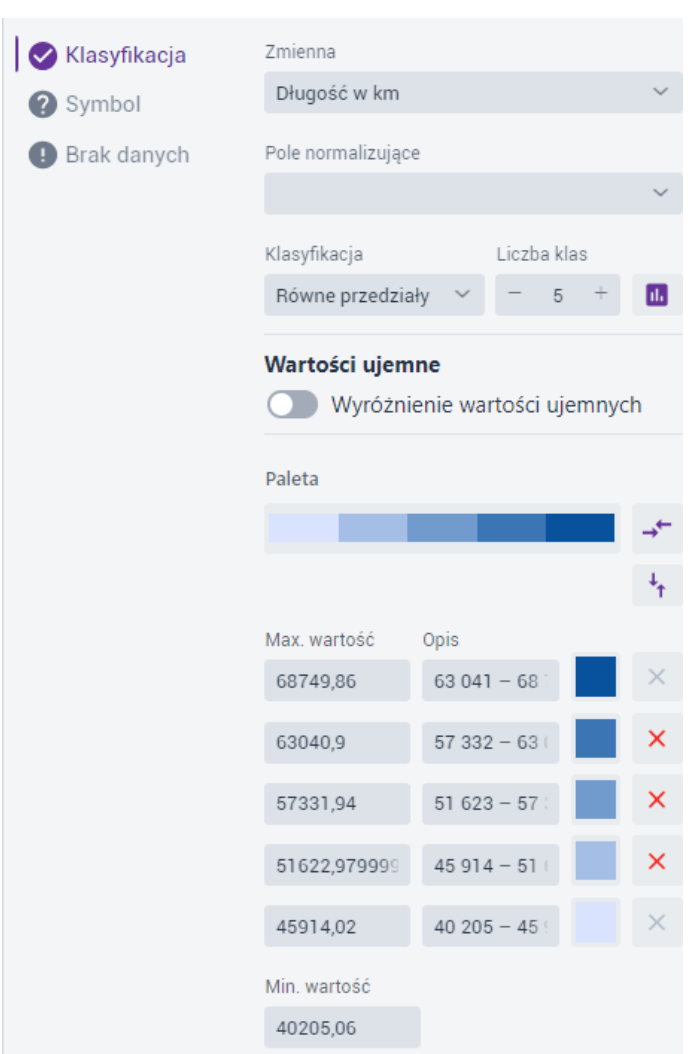

**Rysunek 24 Symbolizacja – kartogram – przedziały wartości dla linii**

W zakładce **{Klasyfikacja}** Użytkownik konfiguruje parametry analogicznie jak dla geometrii punktowej.

W zakładce **{Symbol}** Użytkownik ustawia wspólne podstawowe parametry dla symbolu: szerokość linii oraz jej styl.

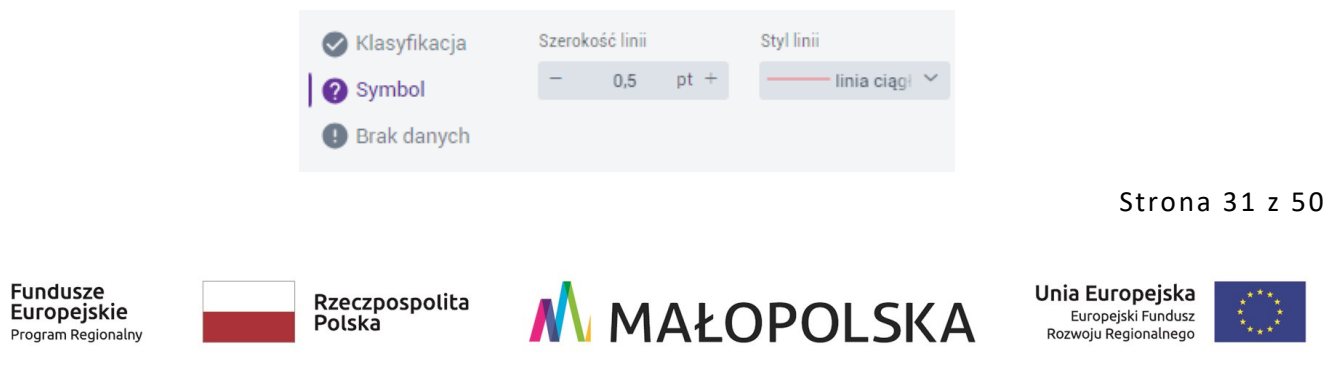

**"Bu dow a, w droże n ie i utr zyman ie M ało p ol sk iej I nfr astr ukt ury I nf orma cj i Prz estrze nne j (MIIP -2 )"**

**IS. I. 272 .8. 201 9 Pow dro żen i owa D ok ume n tac ja Użyt kow n ika – Stu d i o k om p ozyc j i m ap owe j**

#### **Rysunek 25 Kartogram – przedziały wartości – symbol geometrii liniowej**

Zakładka **{Brak danych}** pozwala na osobną prezentację braku danych (opis oraz wygląd symbolu).

C. Warstwa poligonowa

W przypadku prezentacji dla geometrii powierzchniowej, Użytkownik ma możliwość określenia klasyfikacji przedziałów wartości na podstawie wybranego pola, symbolu oraz braku danych.

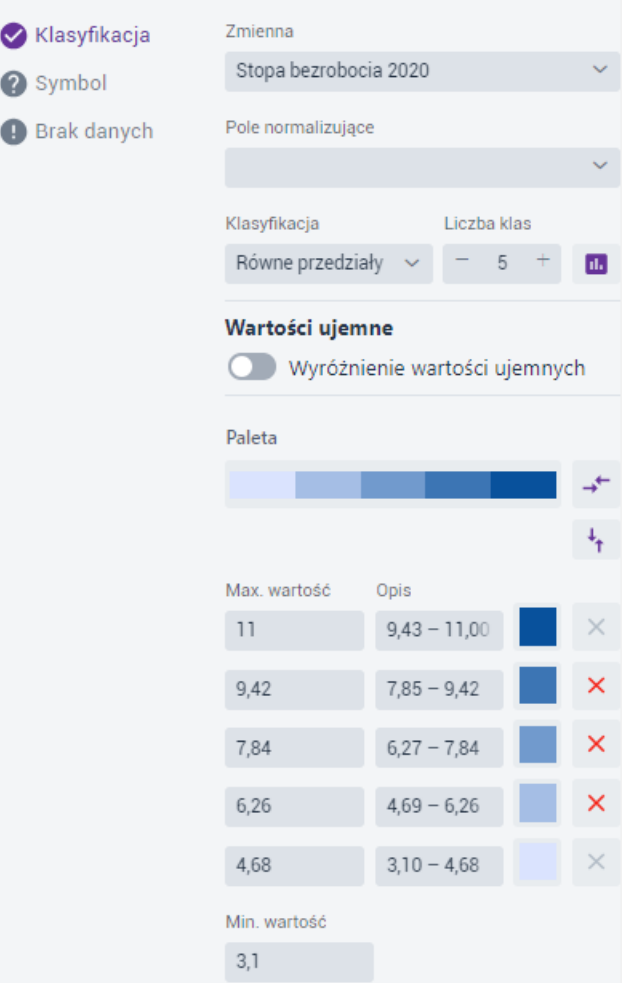

#### **Rysunek 26 Symbolizacja – kartogram – przedziały wartości dla poligonów**

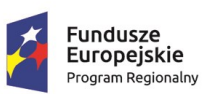

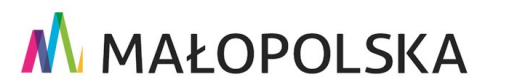

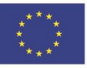

Strona 32 z 50

**"Bu dow a, w droże n ie i utr zyman ie M ało p ol sk iej I nfr astr ukt ury I nf orma cj i Prz estrze nne j (MIIP -2 )"**

**IS. I. 272 .8. 201 9 Pow dro żen i owa D ok ume n tac ja Użyt kow n ika – Stu d i o k om p ozyc j i m ap owe j**

W zakładce **{Klasyfikacja}** Użytkownik konfiguruje parametry analogicznie jak dla geometrii punktowej.

W zakładce **{Symbol}** Użytkownik ustawia wspólne podstawowe parametry dla symbolu: krycie wypełnienia, kolor, krycie i grubość obrysu.

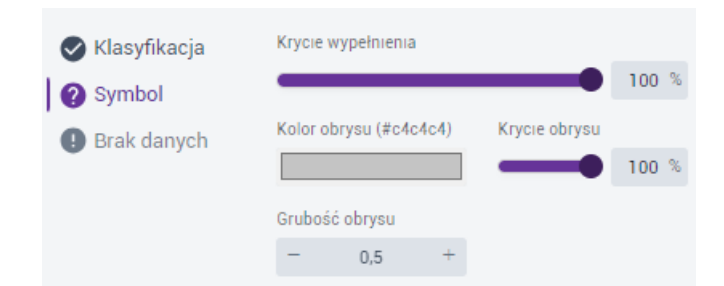

**Rysunek 27 Kartogram – przedziały wartości – symbol geometrii powierzchniowej**

Zakładka **{Brak danych}** pozwala na osobną prezentację braku danych (opis oraz wygląd symbolu).

### <span id="page-32-0"></span>*4.2.4. Etykietowanie*

Użytkownik może włączyć etykiety dla warstw znajdujących się w tworzonej kompozycji.

Użytkownik wybiera przycisk **{Etykietowanie}** ( ). Wyświetla się okno konfiguracji.

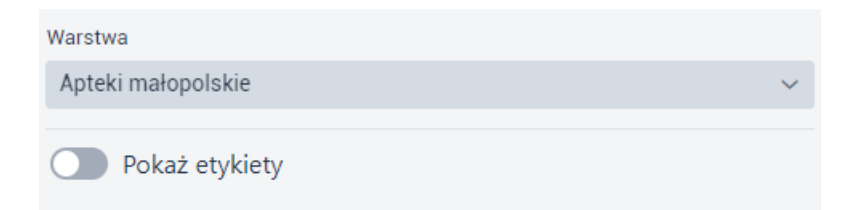

#### **Rysunek 28 Okno Etykietowanie**

Użytkownik wybiera z listy warstwę, dla której zostaną dodane etykiety i aktywuje

przełącznik ( $\Box$ ), System wyświetla się parametry, które podlegają konfiguracji.

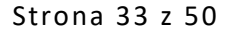

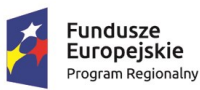

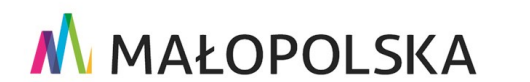

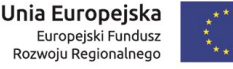

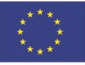

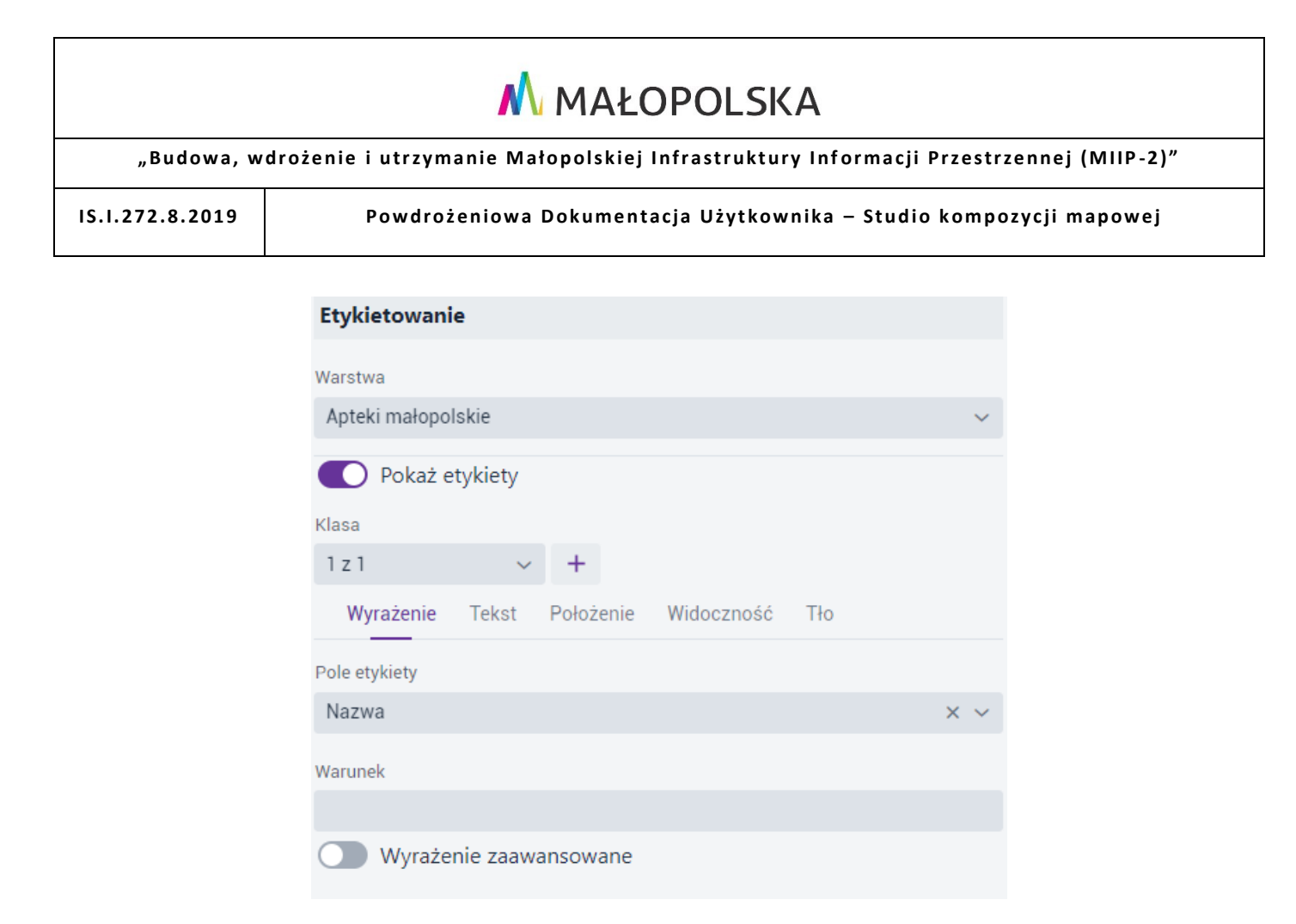

#### **Rysunek 29 Parametry etykietowania**

Użytkownik może tworzyć klasy etykiet za pomocą **{ }** i symbolizować każdą klasę w inny sposób.

W zakładce **{Wyrażenie}** Użytkownik może wskazać atrybut w **[Pole etykiety],** dla którego zostaną wyświetlone etykiety oraz wpisać warunek w polu **[Warunek]** w celu pokazania etykiet tylko dla obiektów spełniających dany warunek np. dla aktywnych aptek warunek będzie wyglądał następująco:

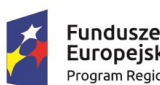

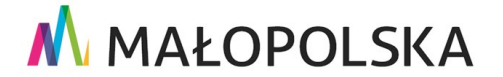

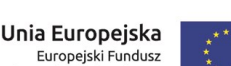

Ediopejski Fulldusz<br>Rozwoju Regionalnego

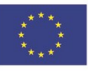

Strona 34 z 50

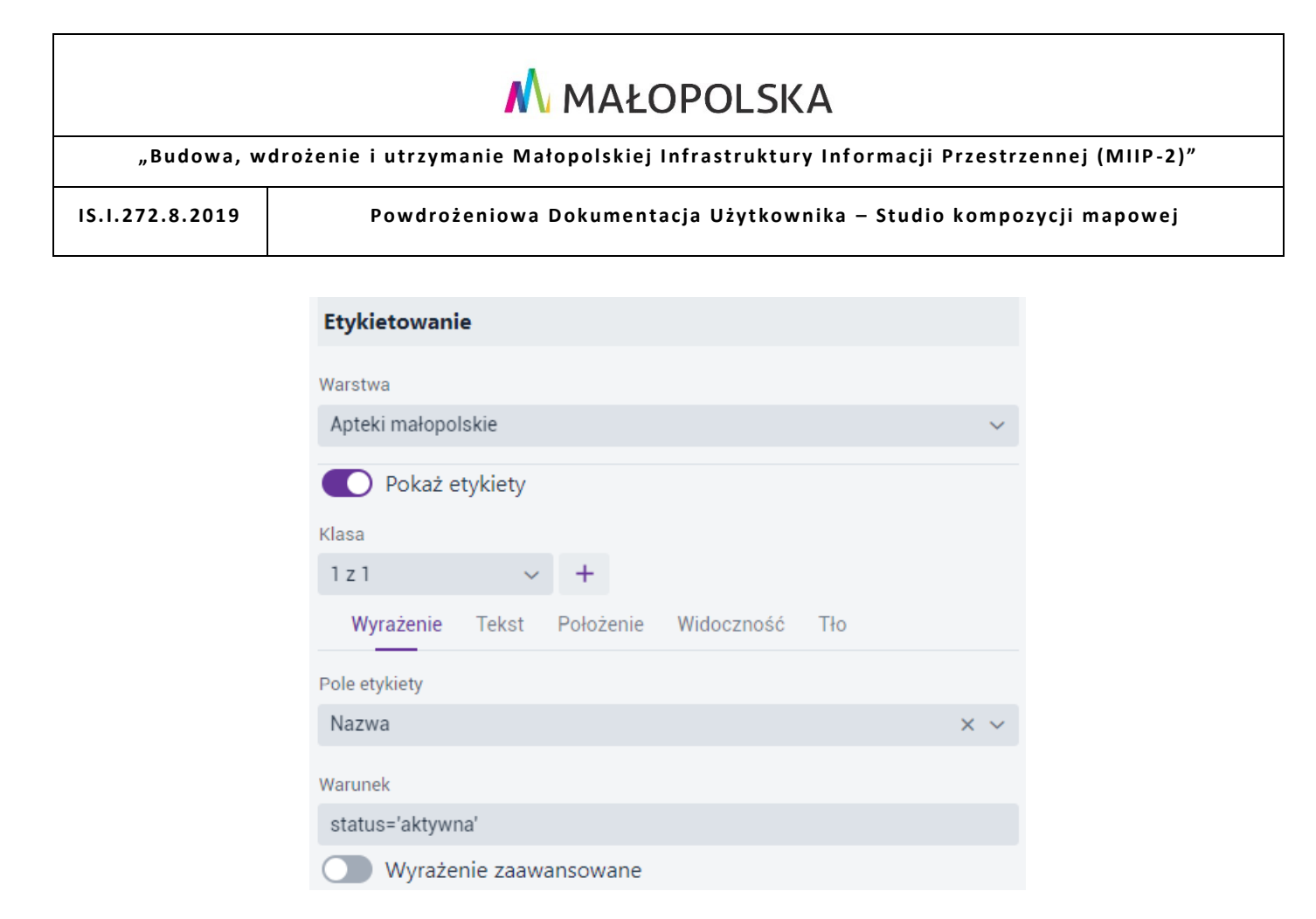

#### **Rysunek 30 Etykietowanie – warunek**

Użytkownik może skonstruować **Wyrażenie zaawansowane**. W tym celu Użytkownik aktywuje przełącznik  $(\Box)$ . System wyświetla formatkę do konstruowania wyrażeń zaawansowanych. Użytkownik korzystając z wyszukiwarki pól oraz operatorów logicznyc h konstruuje wyrażenie zgodnie z którym zostaną wyświetlone etykiety. W celu skonstruowania wyrażenia zawierającego konkretne pole można je wpisać w następujący

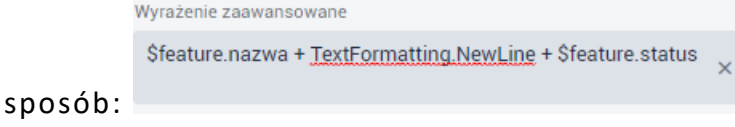

Strona 35 z 50

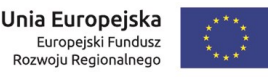

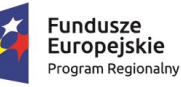

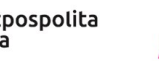

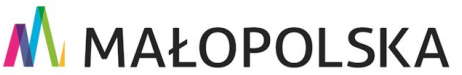

**"Bu dow a, w droże n ie i utr zyman ie M ało p ol sk iej I nfr astr ukt ury I nf orma cj i Prz estrze nne j (MIIP -2 )"**

**IS. I. 272 .8. 201 9 Pow dro żen i owa D ok ume n tac ja Użyt kow n ika – Stu d i o k om p ozyc j i m ap owe j**

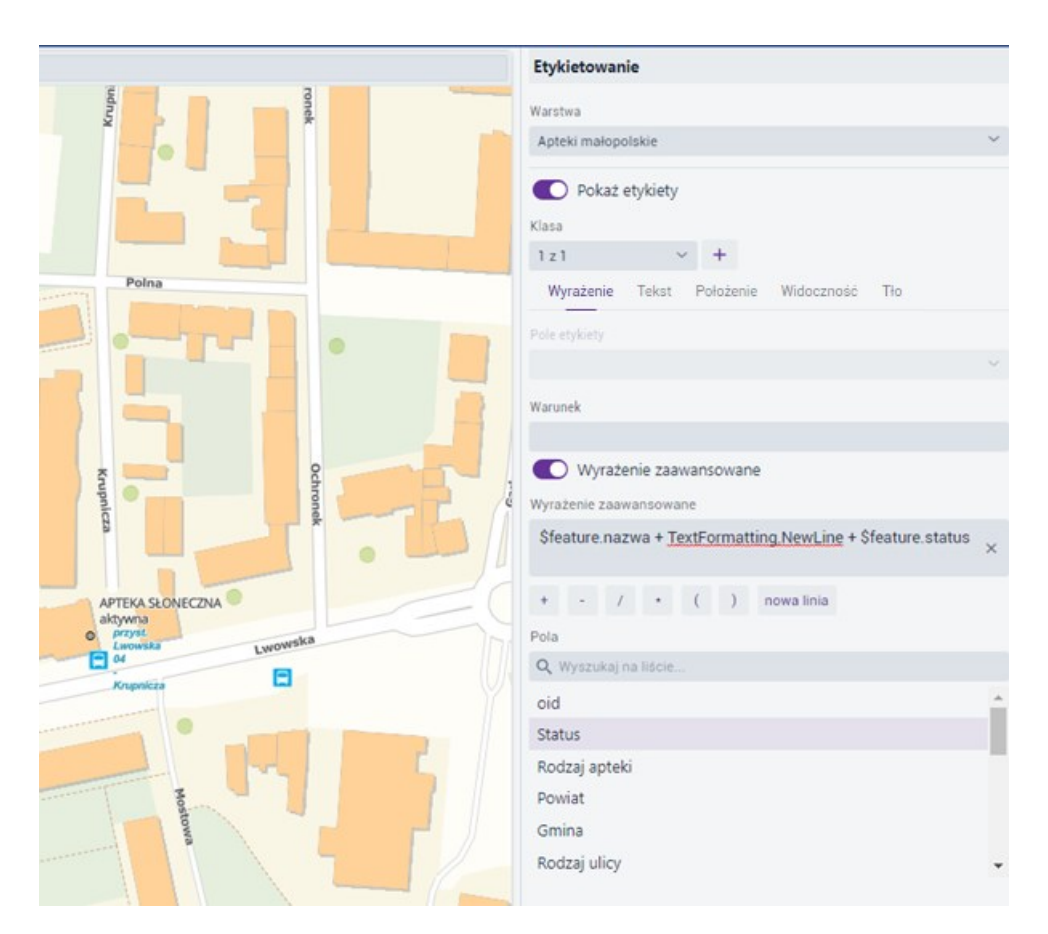

### **Rysunek 31 Etykietowanie – wyrażenie zaawansowane**

Użytkownik korzystając z wyszukiwarki pól oraz operatorów logicznych konstruuje wyrażenie zgodnie, z którym zostaną wyświetlone etykiety. W celu skonstruowania wyrażenia zawierającego konkretne pole można je wpisać w następujący sposób:

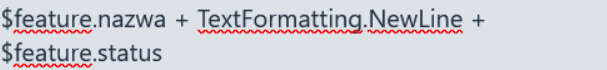

W zakładce **{Tekst}** Użytkownik konfiguruje parametry dotyczące wyglądu etykiet:

 $\times$ 

- **Czcionka**  wybór czcionki z listy
- **Rozmiar**
- **Kolor i krycie tekstu**

Strona 36 z 50

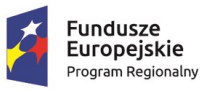

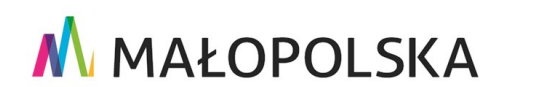

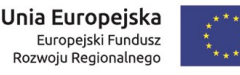

"Budowa, wdrożenie i utrzymanie Małopolskiej Infrastruktury Informacji Przestrzennej (MIIP-2)"

IS.I.272.8.2019

Powdrożeniowa Dokumentacja Użytkownika - Studio kompozycji mapowej

- Pogrubienie, pochylenie, justowanie
- Obrót
- Przesunięcie X i Y
- Grubość, kolor i krycie otoczki  $\bullet$
- Zawijanie etykiet domyślnym separatorem jest spacja, która jest możliwa do zmiany na dowolny inny znak oraz domyślna maksymalna liczba znaków dostępnych w jednej linii etykiety to 10, również z możliwością zmiany.

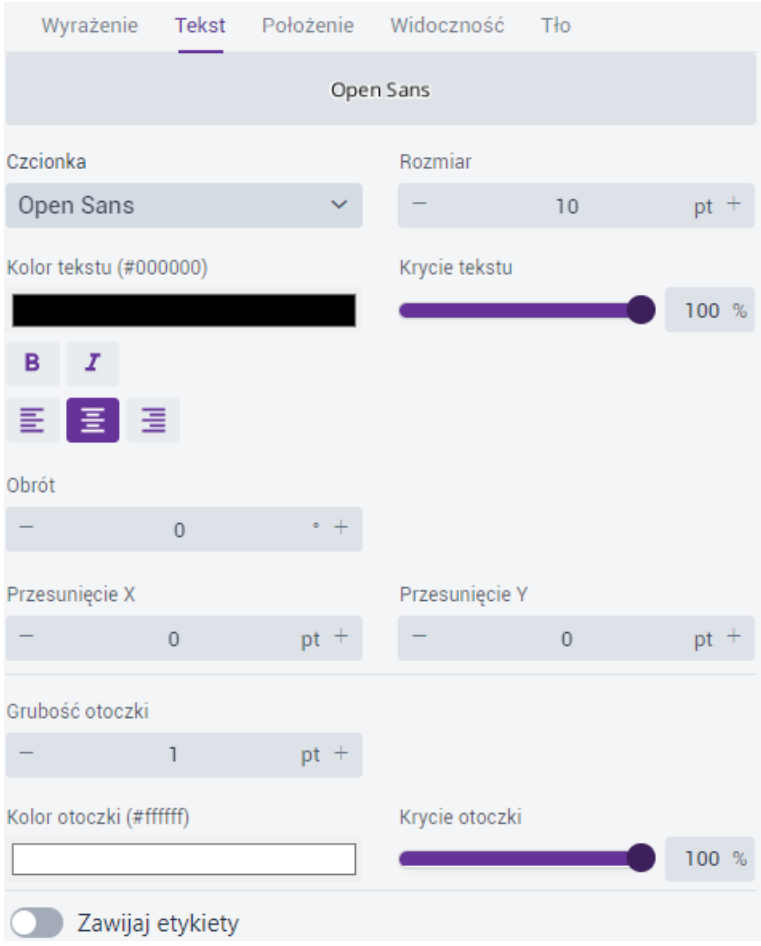

#### Rysunek 32 Etykietowanie - tekst

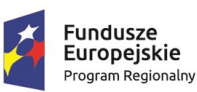

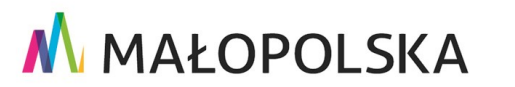

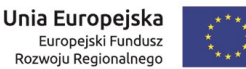

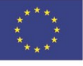

Strona 37 z 50

**"Bu dow a, w droże n ie i utr zyman ie M ało p ol sk iej I nfr astr ukt ury I nf orma cj i Prz estrze nne j (MIIP -2 )"**

**IS. I. 272 .8. 201 9 Pow dro żen i owa D ok ume n tac ja Użyt kow n ika – Stu d i o k om p ozyc j i m ap owe j**

W zakładce **{Położenie}** Użytkownik ma możliwość zadecydowania o pozycji etykiety w zależności od geometrii.

- A. Dla punktów dostępne są następujące parametry:
	- **Położenie w stosunku do punktu** (u góry, u góry i na lewo, u góry i na prawo, u dołu, u dołu i na lewo, u dołu i na prawo, ce ntralnie na punkcie, na lewo, na prawo.)
- B. Dla linii dostępne są następujące parametry:
	- **Rozmieszczenie** (poziomo, prostopadle, równolegle, zakrzywione)
	- **Pozycja wzdłuż linii** (przed, na start, od początku, wzdłuż, na zakończeniu, na końcu, za)
	- **Pozycja w poprzek linii** (powyżej, na środku, poniżej, po lewej, po prawej)
	- **Punkt startowy** (zgodnie z kolejnością rysowania, z lewej, na dole)
	- **Duplikaty** (jedna etykieta dla każdej części, jedna etykieta dla każdego obiektu, usuń duplikaty)
	- **Rysuj zgodnie z geometrią** (tak/nie)
- C. Dla poligonów dostępne są następujące parametry:
	- **Położenie** (stałe, dynamiczne)
	- **Duplikaty** (jedna etykieta dla każdej części, jedna etykieta dla każdego obiektu, usuń duplikaty)

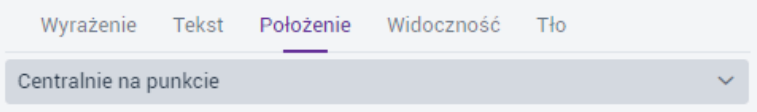

Strona 38 z 50

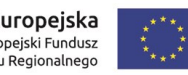

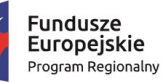

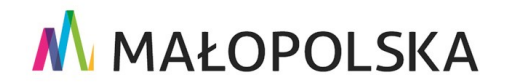

"Budowa, wdrożenie i utrzymanie Małopolskiej Infrastruktury Informacji Przestrzennej (MIIP-2)"

IS.I.272.8.2019

Powdrożeniowa Dokumentacja Użytkownika - Studio kompozycji mapowej

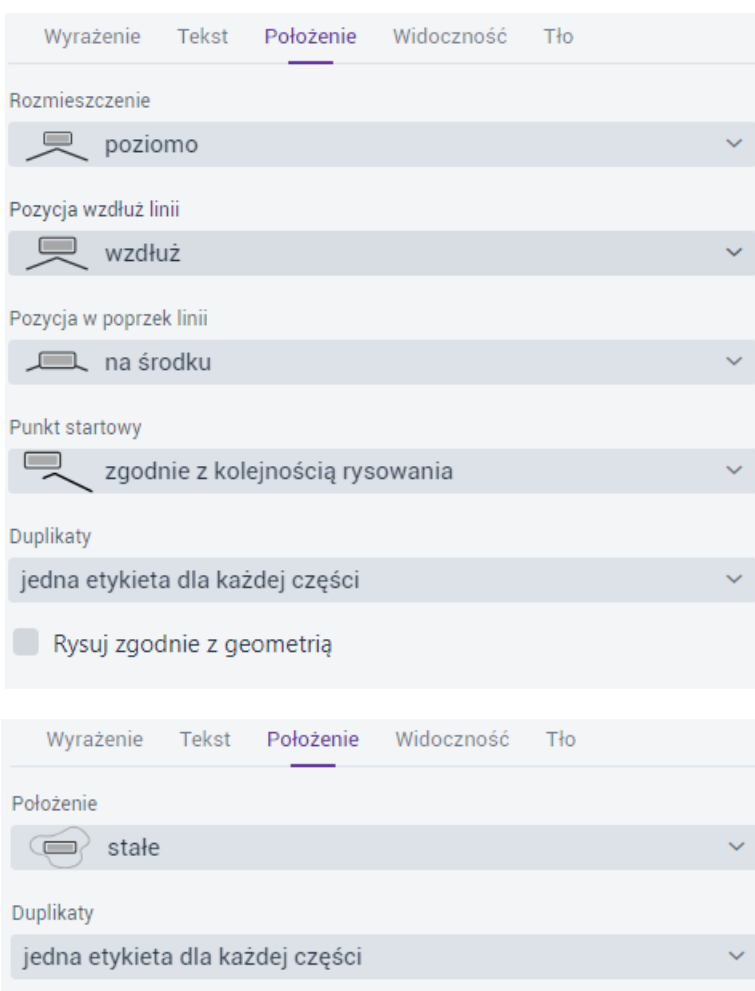

### Rysunek 33 Etykietowanie - położenie punkt/linia/poligon

W zakładce {Widoczność} Użytkownik określa zasięg wyświetlania etykiet poprzez wpisane skali minimalnej i maksymalnej, poprzez wybór skali z listy lub za pomocą suwaków.

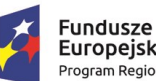

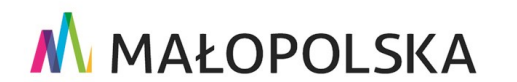

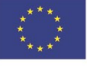

Strona 39 z 50

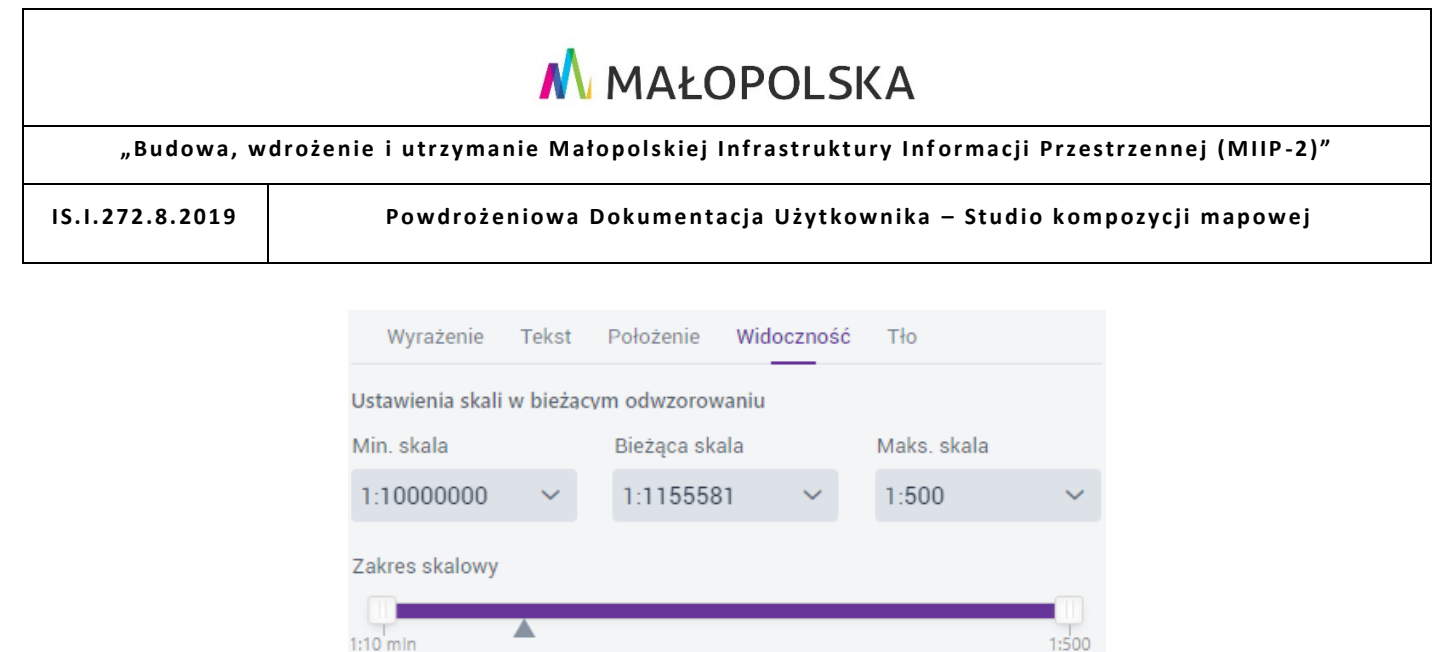

#### **Rysunek 34 Etykietowanie – widoczność**

W zakładce **{Tło}** Użytkownik ma możliwość skonfigurowania symbolu pod etykietą. W tym celu aktywuje przełącznik przy **Dodaj tło.** Konfiguracja odbywa się analogicznie jak dla Rodzaju prezentacji – prosty geometrii punktowej w symbolizacji.

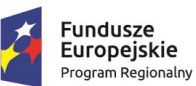

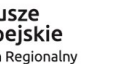

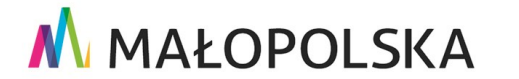

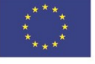

Strona 40 z 50

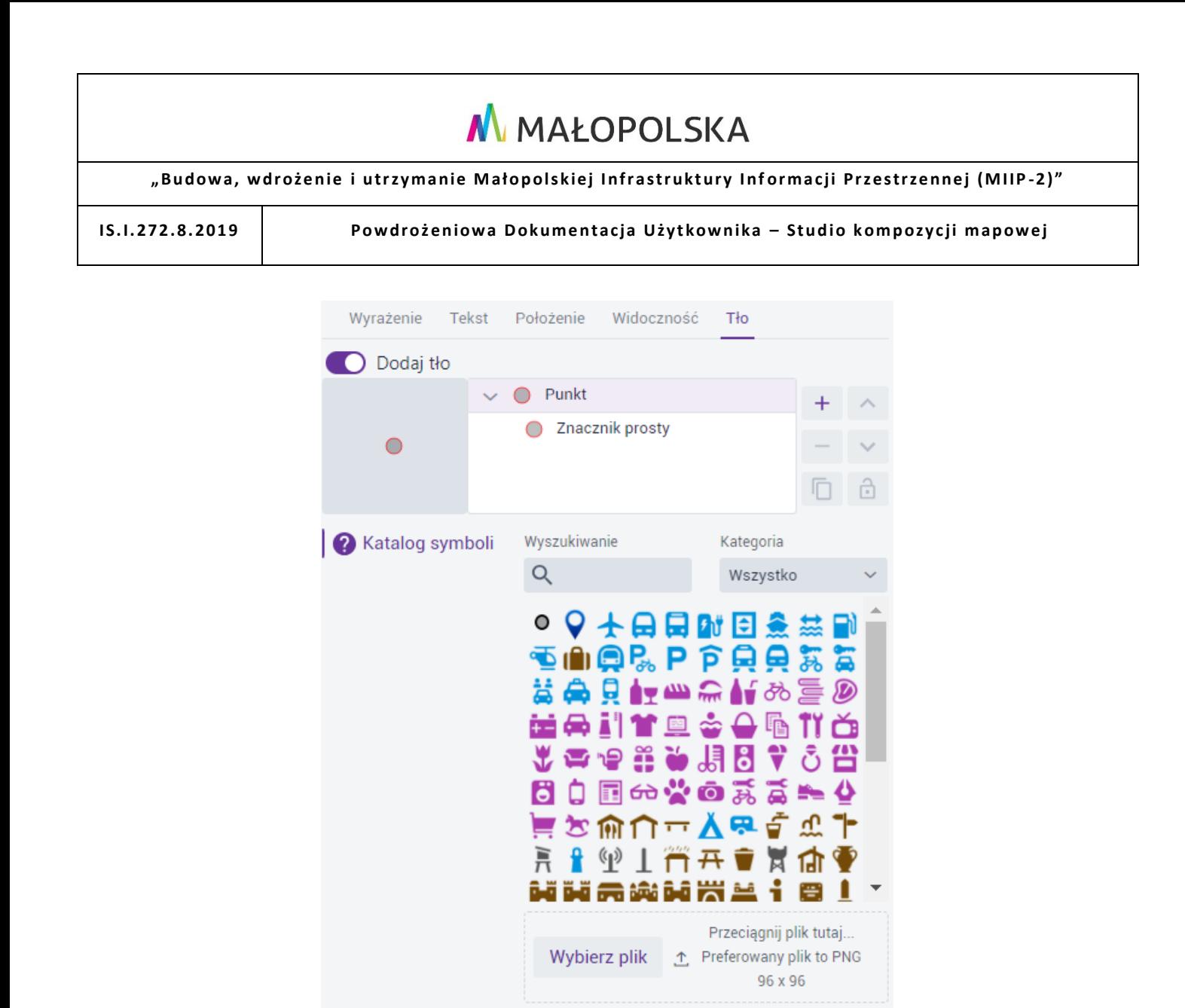

#### **Rysunek 35 Etykietowanie – tło**

### <span id="page-40-0"></span>*4.2.5. Zapisz*

Użytkownik wybiera przycisk **{Zapisz}**. Wyświetla się okno **Informacja o zasobie**. Użytkownik uzupełnia pola **[Nazwa zasobu]** i **[Opis zasobu]**. Następnie określa słowa kluczowe poprzez wybór z listy.

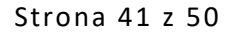

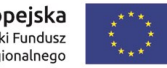

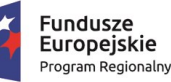

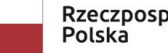

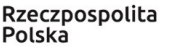

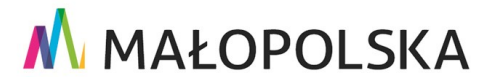

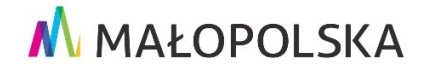

"Budowa, wdrożenie i utrzymanie Małopolskiej Infrastruktury Informacji Przestrzennej (MIIP-2)"

IS.I.272.8.2019

Powdrożeniowa Dokumentacja Użytkownika - Studio kompozycji mapowej

# Informacje o zasobie Miniatura zasobu Wybierz plik 1 1 Przeciągnij plik tutaj... Preferowany plik to JPG lub PNG 860 x 480 Nazwa zasobu kompozycja testowa

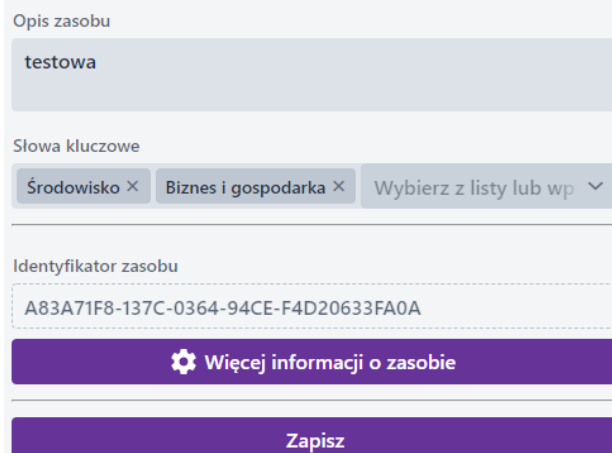

#### Rysunek 36 Informacje o zasobie

Po wybraniu przycisku {Więcej informacji o zasobie} wyświetlają się informacje, które są wypełniane automatycznie przez System.

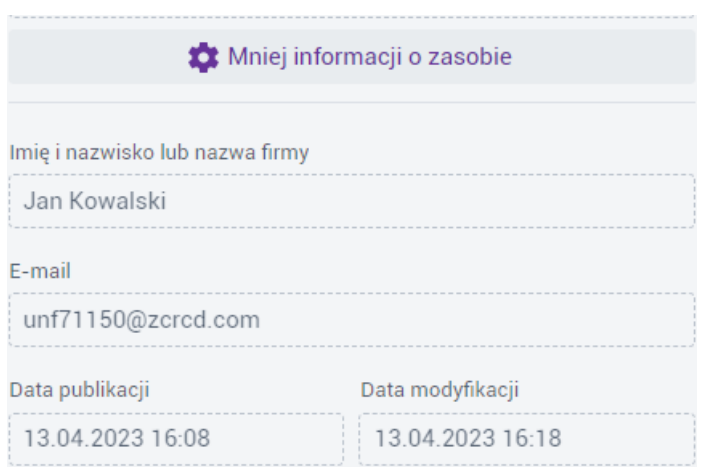

### Rysunek 37 Więcej informacji o zasobie

#### Strona 42 z 50

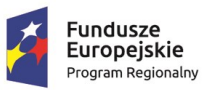

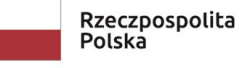

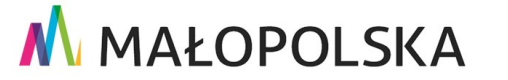

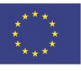

**"Bu dow a, w droże n ie i utr zyman ie M ało p ol sk iej I nfr astr ukt ury I nf orma cj i Prz estrze nne j (MIIP -2 )"**

**IS. I. 272 .8. 201 9 Pow dro żen i owa D ok ume n tac ja Użyt kow n ika – Stu d i o k om p ozyc j i m ap owe j**

Po wypełnieniu pól obligatoryjnych i ew. dodatkowych użytkownik na koniec wybiera przycisk **{Zapisz}.** Utworzona kompozycja mapowa została zapisana.

### <span id="page-42-0"></span>4.3.Ustawienia kafelkowania

**Uwaga!** Aby przejść do konfiguracji w zakładce {**Ustawienia usługi}**, kompozycja musi być zapisana. Użytkownik wskazuje zakładkę **{Ustawienia usługi}** i system wyświetla okno **{Interfejs usługi}**.

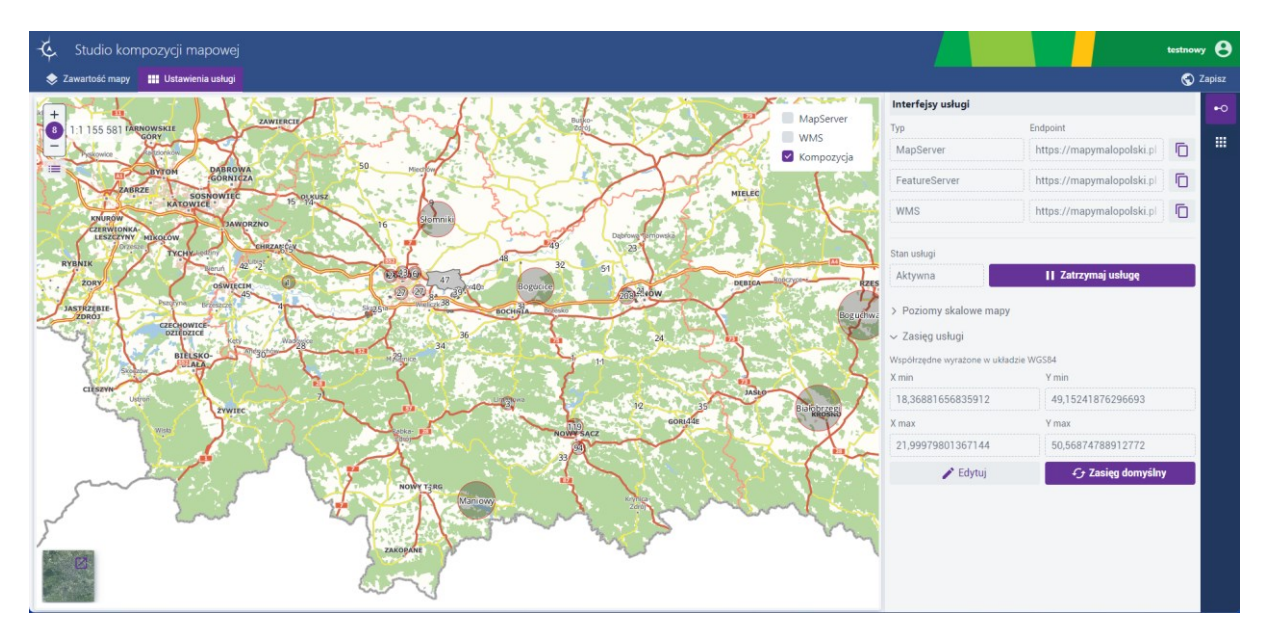

**Rysunek 38 Ustawienia kafelkowania - interfejs usługi**

### <span id="page-42-1"></span>*4.3.1. Interfejs usługi*

W oknie {Interfejs usługi} (**100)** dostępne są informacje dot. kompozycji mapowej:

Typ usługi:

Strona 43 z 50

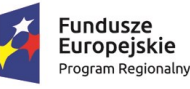

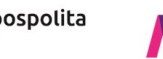

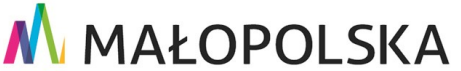

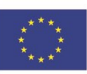

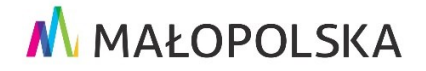

**"Bu dow a, w droże n ie i utr zyman ie M ało p ol sk iej I nfr astr ukt ury I nf orma cj i Prz estrze nne j (MIIP -2 )"**

**IS. I. 272 .8. 201 9 Pow dro żen i owa D ok ume n tac ja Użyt kow n ika – Stu d i o k om p ozyc j i m ap owe j**

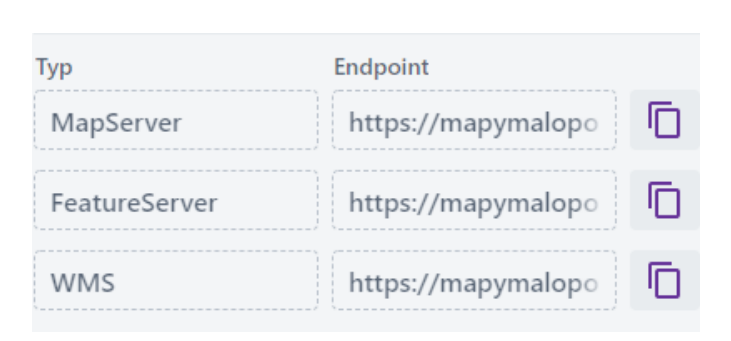

#### **Rysunek 39 Typ usługi**

**MapServer** – Interfejs REST usługi mapowej dynamicznej wspierający wydawanie danych w kaflach, zapewniający zapisanie kafli w pamięci podręcznej aplikacji klienckiej. Po utworzeniu rastrowego schematu kafelkowania tworzy się automatycznie interfejs WMTS.

**FeatureServer** – Interfejs REST usługi obiektowej dynamicznej, zwracającej dane w formacie GeoJSON, wspierającej proces generalizacji danych (upraszczania geometrii w zależności od skali wydawanych danych) oraz wydawania danych w kaflach zapewniających zapisanie kafli w pamięci podręcznej aplikacji klienckiej. Jest to podstawowy typ interfejsu dla każdego zasobu typu dane.

**WMS** (ang. *Web Map Service*) – jest interfejsem zgodnym w wytycznymi organizacji OGC umożliwiającym udostępnianie za pośrednictwem interfejsu HTTP map w postaci obrazów rastrowych (TIFF, PNG, GIF). Usługa ta zachowuje informację o georeferencji obrazów, dzięki czemu tak pozyskane dane rastrowe można integ rować z mapami i danymi przestrzennymi pozyskanymi z innych źródeł.

**WMTS** (ang. *Web Map Tile Service*) – jest interfejsem zgodnym w wytycznymi organizacji OGC umożliwiającym pobieranie danych przestrzennych w formie kafelków rastrowych. Zastosowanie takiego rozwiązania przyspiesza odpowiedź usługi na zapytanie użytkownika o fragment mapy, ponieważ zwracana jest już wcześniej przygotowana

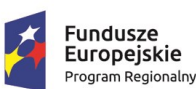

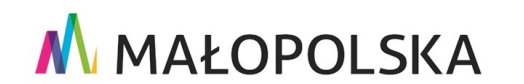

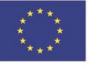

Strona 44 z 50

**"Bu dow a, w droże n ie i utr zyman ie M ało p ol sk iej I nfr astr ukt ury I nf orma cj i Prz estrze nne j (MIIP -2 )"**

**IS. I. 272 .8. 201 9 Pow dro żen i owa D ok ume n tac ja Użyt kow n ika – Stu d i o k om p ozyc j i m ap owe j**

grafika w przeciwieństwie do usługi WMS, która generuje plik graficzny każdorazowo po otrzymaniu takiego żądania.

**VectorTile** – Interfejs REST usługi wektorowej dynamicznej, umożliwiający wydawanie danych geoprzestrzennych w postaci kafelków wektorowych. Usługa VT wspiera przechowywanie kafelków wektorowych w pamięci podręcznej aplikacji klienckiej. To przyspiesza renderowanie i wyświetlanie fragmentów mapy, w porównaniu do generowania plików graficznych na żądanie, jak w przy padku usługi WMS.

Stan usługi z możliwością zatrzymania/uruchomienia:

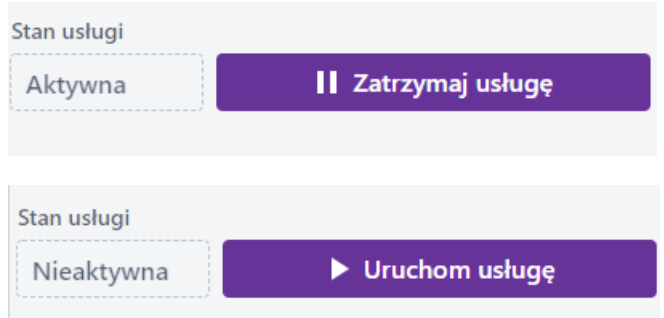

#### **Rysunek 40 Stan usługi**

Poziomy skalowe mapy z możliwością zmiany za pomocą suwaków:

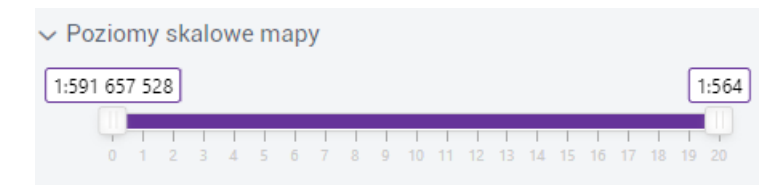

#### **Rysunek 41 Poziomy skalowe**

Zasięg usługi z możliwością zmiany zakresu na mapie {**Edytuj}**:

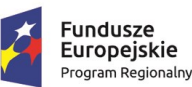

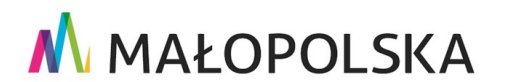

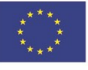

Strona 45 z 50

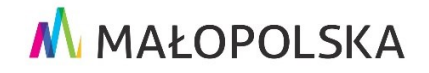

**"Bu dow a, w droże n ie i utr zyman ie M ało p ol sk iej I nfr astr ukt ury I nf orma cj i Prz estrze nne j (MIIP -2 )"**

**IS. I. 272 .8. 201 9 Pow dro żen i owa D ok ume n tac ja Użyt kow n ika – Stu d i o k om p ozyc j i m ap owe j**

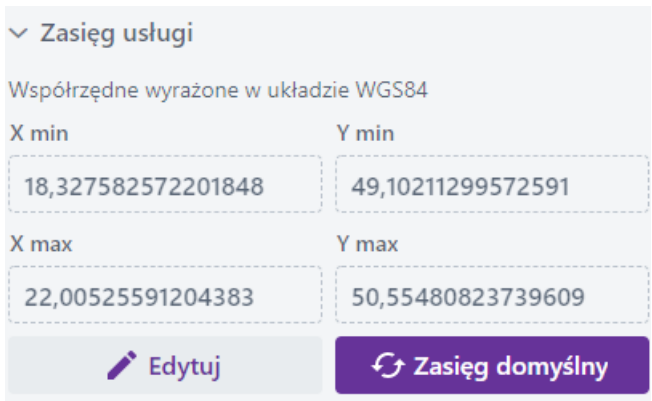

#### **Rysunek 42 Zasięg usługi**

### <span id="page-45-0"></span>*4.3.2. Nowa definicja kafli*

Użytkownik może, dla utworzonej przez siebie kompozycji, przygotować własną definicję kafli w **{Kafle} ( )** wykorzystując narzędzie **{Nowa definicja kafli}**. Przygotowanie kafelków dla mapy umożliwia podzielenie jej na części (kafle), co wpływa na bardziej płynne i wydajne jej wczytywanie. Kafle (części mapy) mogą zostać przegotowane w formie rastrowej lub wektorowej. Zarówno kafle rastrowe, jak i wektorowe zostały zaprojektowane, aby zapewnić dużą wydajność i skalowalność dostarczania danych mapy na potrzeby wizualizacji. Kafle rastrowe stosowane są dla map bazowych wykorzystywanych w aplikacji klienckich w postaci plików graficznych (na przykład plików w formacie JPG lub PNG). Natomiast kafle wektorowe przechowują wektorową reprezentację danych. Kafle wektorowe mają mniejszy rozmiar niż kafle rastrowe, co przekłada się na szybsze przetwarzanie map i wyższą wydajność.

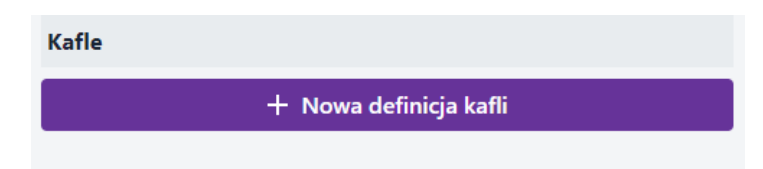

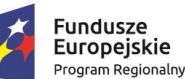

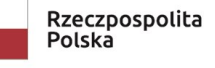

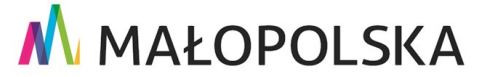

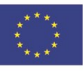

Strona 46 z 50

**"Bu dow a, w droże n ie i utr zyman ie M ało p ol sk iej I nfr astr ukt ury I nf orma cj i Prz estrze nne j (MIIP -2 )"**

**IS. I. 272 .8. 201 9 Pow dro żen i owa D ok ume n tac ja Użyt kow n ika – Stu d i o k om p ozyc j i m ap owe j**

#### **Rysunek 43 Kafle**

Użytkownik wybiera przycisk **{Nowa definicja kafli}**. Wyświetla się okno z parametrami do tworzenia nowych definicji kafli.

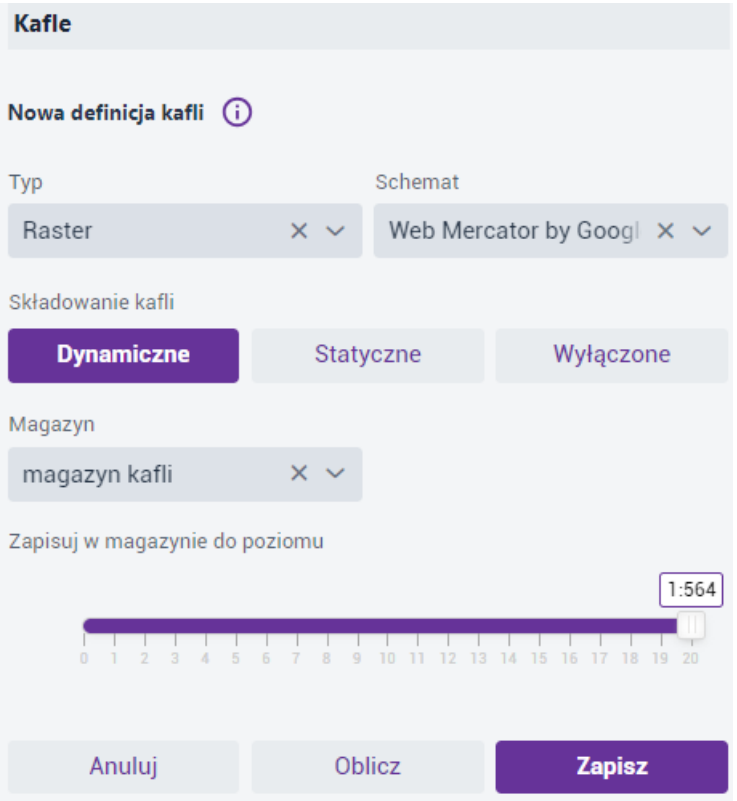

#### **Rysunek 44 Parametry kafelkowania**

Użytkownik określa **[Typ]** – poprzez wybór z listy:

- Rraster kafelki typu rastrowego można przygotować zarówno dla danych rastrowych jak i wektorowych.
- Vector kafelki wektorowe można przygotować jedynie dla danych wektorowych.

Następnie użytkownik w polu **[Schemat]** – wybiera z listy dostępne schematy kafelkowania. Schemat Web Mercator by Google jest dla kafli rastrowych, natomiast Web Mercator by ESRI VT jest dla kafli wektorowych.

Strona 47 z 50

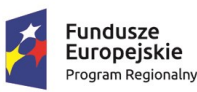

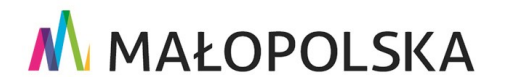

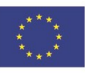

**"Bu dow a, w droże n ie i utr zyman ie M ało p ol sk iej I nfr astr ukt ury I nf orma cj i Prz estrze nne j (MIIP -2 )"**

**IS. I. 272 .8. 201 9 Pow dro żen i owa D ok ume n tac ja Użyt kow n ika – Stu d i o k om p ozyc j i m ap owe j**

Następnie określa sposób składowania kafli:

- **Dynamiczne** będą generowane tylko wtedy, gdy użytkownik przybliży się do zasięgu, który nie jest pokryty kaflami. Tak wygenerowane pliki będą dostępne dla wszystkich osób uprawnionych do przeglądania usługi. Obszary nie odwiedzone przez nikogo nie będą posiadać kafli.
- **Statyczne** zostaną wygenerowane i odłożone na serwerze w postaci g otowych do użycia plików. Proces generowania może być czasochłonny ale usługa z kaflami statycznymi jest najwydajniejsza.
- **Wyłączone** oznacza, że kafle będą generowane dynamicznie ale nie będą odkładane na serwerze.

W kolejnym kroku wskazuje magazyn, w którym będą składowane kafle. Obecnie dostępny jest jeden magazyn – **Magazyn kafli**. Jest on nie SQL -owym magazynem przechowywania danych rastrowych

i wektorowych.

Na końcu użytkownik określa do jakiego poziomu skalowego mają zostać wykonane kafelki.

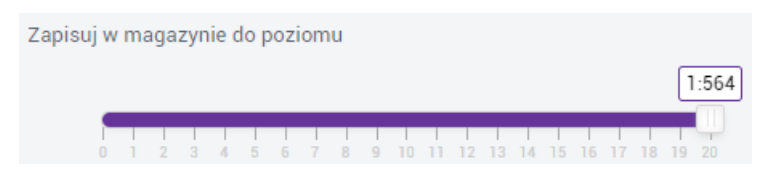

### **Rysunek 45 Określenie poziomu skalowego dla schematu kafelkowania**

Po określeniu parametrów dla kafli Użytkownik może wybrać przycisk **{Oblicz}**. Wyświetla się informacja jaki zasób jest konieczny, aby przygotować kafle.

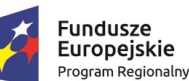

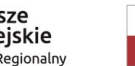

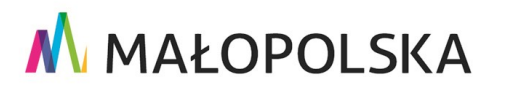

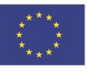

Strona 48 z 50

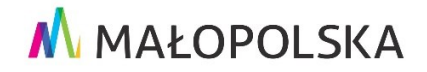

"Budowa, wdrożenie i utrzymanie Małopolskiej Infrastruktury Informacji Przestrzennej (MIIP-2)"

IS.I.272.8.2019

Powdrożeniowa Dokumentacja Użytkownika - Studio kompozycji mapowej

#### (i) Informacja

Przybliżona ilość potrzebnej przestrzeni dyskowej: 146 KB

Pozostała ilość przestrzeni dyskowej zalogowanego użytkownika: 87 MB

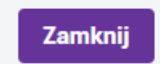

#### Rysunek 46 Oblicz przestrzeń dyskową

Aby zapisać nową definicję kafli użytkownik wybiera przycisk {Zapisz}.

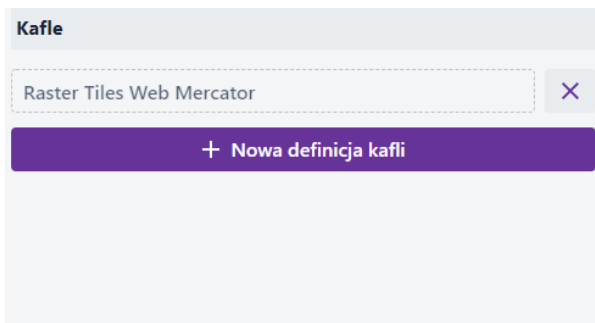

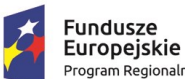

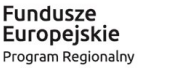

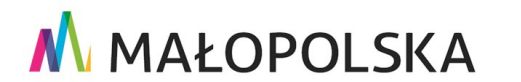

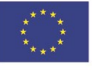

Strona 49 z 50

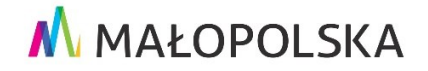

**"Bu dow a, w droże n ie i utr zyman ie M ało p ol sk iej I nfr astr ukt ury I nf orma cj i Prz estrze nne j (MIIP -2 )"**

**IS. I. 272 .8. 201 9 Pow dro żen i owa D ok ume n tac ja Użyt kow n ika – Stu d i o k om p ozyc j i m ap owe j**

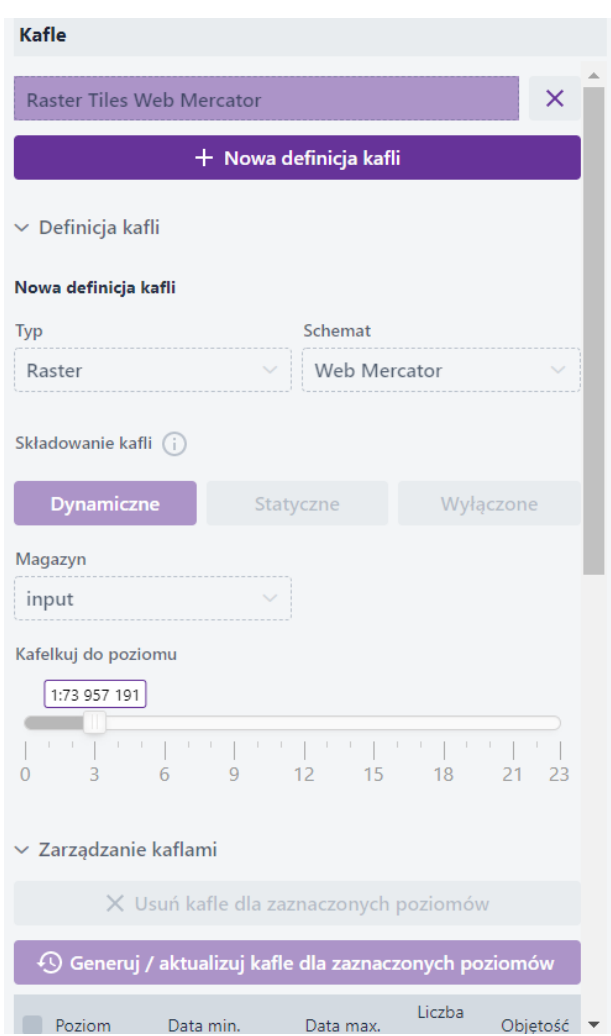

#### **Rysunek 47 Definicja kafli**

### <span id="page-49-0"></span>5. Obsługa sytuacji nietypowych

#### **Przerwane połączenie z Internetem**

W przypadku braku dostępu do aplikacji prosimy o kontakt z Administratorem Systemu.

W pozostałych nietypowych/nieprzewidzianych w niniejszej dokumentacji sytuacjach

należy skontaktować się z administratorem systemu poprzez adres mailowy:

administrator@mapymalopolski.pl

#### Strona 50 z 50

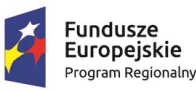

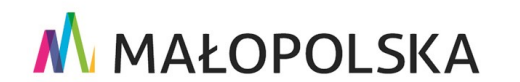

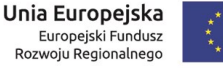

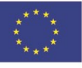